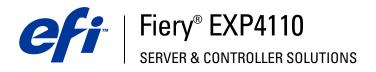

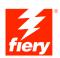

# Utilities

© 2005 Electronics for Imaging, Inc. The information in this publication is covered under *Legal Notices* for this product.

45051575 22 September 2005

## CONTENTS

# **CONTENTS**

| TRODUCTION                                              |   |
|---------------------------------------------------------|---|
| Terminology and conventions                             |   |
| About this document                                     |   |
| About Help                                              |   |
| Preparing for installation on Windows computers         | ] |
| Preparing for installation on Mac OS computers          | 1 |
| Fonts                                                   | 1 |
| MMAND WORKSTATION, WINDOWS EDITION                      | 1 |
| Installing Command WorkStation, Windows Edition         | 1 |
| Configuring the connection to the Fiery EXP4110         |   |
| Using Command WorkStation, Windows Edition              |   |
| Additional features                                     | 1 |
| Align Trays                                             | 1 |
| Mixed Media                                             | 2 |
| Insert Tabs                                             | 2 |
| Troubleshooting                                         | 2 |
| Command WorkStation cannot connect to the Fiery EXP4110 | 2 |
| Command WorkStation does not respond                    | 2 |
| POSE                                                    | 2 |
| Installing and enabling Impose                          | 3 |
| Installing Impose                                       | 2 |
| Installing Adobe Acrobat and Enfocus PitStop            | 3 |
| Using Impose                                            | 3 |

| Installing Production Printing Package                                                                                                    |  |
|----------------------------------------------------------------------------------------------------|--|
| Using Production Printing Package                                                                                                    |  |
| Compose                                                                                                    |  |
| Paper Catalog                                                                                                    |  |
| Preflight                                                                                                    |  |
| Reorder Jobs                                                                                                    |  |
| Suspend on Mismatch                                                                                                    |  |
| Rush Printing                                                                                                    |  |
| Schedule Printing                                                                                                    |  |
| Print Next                                                                                                    |  |
| Process Next                                                                                                    |  |
| Insert Tabs                                                                                                    |  |
| Quick Doc Merge                                                                                                    |  |
| Installing Command WorkStation, Macintosh Edition                                                                                                    |  |
| MMAND WORKSTATION, MACINTOSH EDITION Installing Command WorkStation, Macintosh Edition Configuring the connection to the Fiery EXP4110                                                                                                    |  |
| Installing Command WorkStation, Macintosh Edition                                                                                                    |  |
| Installing Command WorkStation, Macintosh Edition<br>Configuring the connection to the Fiery EXP4110                                                                                                    |  |
| Installing Command WorkStation, Macintosh Edition<br>Configuring the connection to the Fiery EXP4110<br>Using Command WorkStation, Macintosh Edition                                                                                                    |  |
| Installing Command WorkStation, Macintosh Edition Configuring the connection to the Fiery EXP4110 Using Command WorkStation, Macintosh Edition Schedule Printing                                                                                                    |  |
| Installing Command WorkStation, Macintosh Edition         Configuring the connection to the Fiery EXP4110         Using Command WorkStation, Macintosh Edition         Schedule Printing         Troubleshooting                                                                                                    |  |
| Installing Command WorkStation, Macintosh Edition Configuring the connection to the Fiery EXP4110 Using Command WorkStation, Macintosh Edition Schedule Printing Troubleshooting Command WorkStation cannot connect to the Fiery EXP4110                                                                                                    |  |
| Installing Command WorkStation, Macintosh Edition         Configuring the connection to the Fiery EXP4110         Using Command WorkStation, Macintosh Edition         Schedule Printing         Troubleshooting         Command WorkStation cannot connect to the Fiery EXP4110         Command WorkStation does not respond                                                 |  |
| Installing Command WorkStation, Macintosh Edition Configuring the connection to the Fiery EXP4110 Using Command WorkStation, Macintosh Edition Schedule Printing Troubleshooting Command WorkStation cannot connect to the Fiery EXP4110 Command WorkStation does not respond WWNLOADER                                                                                       |  |
| Installing Command WorkStation, Macintosh Edition Configuring the connection to the Fiery EXP4110 Using Command WorkStation, Macintosh Edition Schedule Printing Troubleshooting Command WorkStation cannot connect to the Fiery EXP4110 Command WorkStation does not respond WNLOADER Installing Downloader                                                                  |  |
| Installing Command WorkStation, Macintosh Edition Configuring the connection to the Fiery EXP4110 Using Command WorkStation, Macintosh Edition Schedule Printing Troubleshooting Command WorkStation cannot connect to the Fiery EXP4110 Command WorkStation does not respond WNLOADER Installing Downloader Configuring the connection to the Fiery EXP4110                  |  |
| Installing Command WorkStation, Macintosh Edition Configuring the connection to the Fiery EXP4110 Using Command WorkStation, Macintosh Edition Schedule Printing Troubleshooting Command WorkStation cannot connect to the Fiery EXP4110 Command WorkStation does not respond WNLOADER Installing Downloader Configuring the connection to the Fiery EXP4110 Using Downloader |  |

| T FOLDERS                                                                           |  |
|-------------------------------------------------------------------------------------|--|
| Installing Hot Folders                                                              |  |
| Using Hot Folders                                                                   |  |
| P Resource Manager                                                                  |  |
| Installing VDP Resource Manager                                                     |  |
| Configuring the connection to the Fiery EXP4110                                     |  |
|                                                                                     |  |
| Using VDP Resource Manager                                                          |  |
| Using VDP Resource Manager<br>BTOOLS<br>Setting up WebTools                         |  |
| BTOOLS                                                                              |  |
| BTOOLS<br>Setting up WebTools                                                       |  |
| BTOOLS<br>Setting up WebTools<br>Accessing the WebTools home page                   |  |
| BTOOLS<br>Setting up WebTools<br>Accessing the WebTools home page<br>Using WebTools |  |
| BTOOLS Setting up WebTools Accessing the WebTools home page Using WebTools Home     |  |

INDEX

5

79

# **INTRODUCTION**

The Fiery EXP4110 media pack includes a set of software utilities that allow you to manage the Fiery EXP4110, as well as the print workflow and content of jobs on the Fiery EXP4110.

This document provides an overview of how to install, configure, and use the following Fiery EXP4110 utilities:

- Command WorkStation, Windows Edition
- Impose
- Command WorkStation, Macintosh Edition
- Downloader
- Production Printing Package
- Hot Folders
- VDP Resource Manager
- WebTools

## Terminology and conventions

This document uses the following terminology and conventions.

| Term or convention       | Refers to                                                                                |  |  |  |  |
|--------------------------|------------------------------------------------------------------------------------------|--|--|--|--|
| Aero                     | Fiery EXP4110 (in illustrations and examples)                                            |  |  |  |  |
| Fiery EXP4110            | Fiery EXP4110                                                                            |  |  |  |  |
| Mac OS                   | Apple Mac OS X                                                                           |  |  |  |  |
| Printer                  | Xerox 4110                                                                               |  |  |  |  |
| Titles in <i>italics</i> | Other documents in this set                                                              |  |  |  |  |
| Windows                  | Microsoft Windows 2000, Windows XP,<br>Windows Server 2003                               |  |  |  |  |
|                          | Topics for which additional information<br>is available by starting Help in the software |  |  |  |  |
|                          | Tips and information                                                                     |  |  |  |  |
|                          | Important information                                                                    |  |  |  |  |
|                          | Important information about issues that can result<br>in physical harm to you or others  |  |  |  |  |

## About this document

This document covers the following topics:

- **Command WorkStation, Windows Edition:** Monitoring and managing the print workflow of jobs on the Fiery EXP4110 (Windows only).
- **Impose:** Applying imposition layouts to jobs for custom printing, binding, and cutting purposes (available as an option, Windows only).
- Command WorkStation, Macintosh Edition: Monitoring and managing the print workflow of jobs on the Fiery EXP4110 (Mac OS X only).
- Downloader: Transferring job files and fonts from your computer to the Fiery EXP4110.
- **Production Printing Package:** Additional job management features accessed through Command WorkStation, Windows Edition (available as an option, Windows only). Includes the Compose and Paper Catalog applications.
- Hot Folders: Storing and reusing frequently used print options when printing PostScript and PDF files on the Fiery EXP4110.
- VDP Resource Manager: Finding and deleting global objects used in variable data printing.
- **WebTools:** Managing your Fiery EXP4110 remotely from the Internet or your company's intranet.

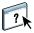

#### **About Help**

Detailed instructions about using most Fiery EXP4110 utilities are provided in Help. Wherever appropriate, this document refers you to Help for additional information and explains how to access Help for each utility.

## Preparing for installation on Windows computers

Before installing Fiery EXP4110 software on a Windows computer, be sure to complete the following:

 To use Command WorkStation or WebTools on a Windows computer, you must install the Sun Java file, Java Runtime Environment (JRE), provided in the Common Utilities folder on the User Software (Utilities) CD. If the Sun Java file is not installed, you are prompted to install it before you proceed to installing the Fiery EXP4110 software. For more information about installing the file, see "To install Sun Java JRE on your computer" on page 10.

**NOTE:** JRE, SE v1.4.1\_02 (the recommended version) is provided on the User Software (Utilities) CD.

• To install the Fiery EXP4110 software, you must install Service Pack 4 on a Windows 2000 computer and Service Pack 2 on a Windows XP computer. If not, a warning message alerts you to install the Service Pack.

#### TO INSTALL SUN JAVA JRE ON YOUR COMPUTER

1 Open the Common Utilities folder on the User Software (Utilities) CD and click the sj141\_02.exe installer icon.

If you start to install Fiery EXP4110 software without installing Sun Java first, a dialog box prompts you to install Sun Java JRE. Click OK to proceed with the installation.

- 2 Click Yes in the License Agreement dialog box.
- 3 Select Typical for Setup Type and click Next.
- 4 When installation of the JRE file is complete, click Finish and follow the on-screen instructions for installing the Fiery EXP4110 software.

After you install Sun Java JRE, a Java Web Start shortcut is created on your computer desktop. This is not intended for use with Fiery EXP4110 software. You may delete the shortcut.

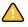

Different versions of Sun Java JRE can be installed on your computer. The Fiery EXP4110 software automatically finds the correct version. You do not need to uninstall other versions of Sun Java JRE required for third-party applications.

## Preparing for installation on Mac OS computers

Before installing Fiery EXP4110 software on a Mac OS X computer, you must install screen and printer fonts.

#### Fonts

The Fonts on the User Software (Drivers) CD include screen and printer fonts that correspond to the 136 built-in PostScript printer fonts on the Fiery EXP4110. To be available to applications, the screen fonts must be installed on Mac OS X.

#### TO INSTALL SCREEN AND PRINTER FONTS ON MAC OS X v10.2

- 1 Insert the User Software (Drivers) CD into the CD-ROM drive of the Mac OS X computer.
- 2 Open the OSX: Fonts folder.
- 3 Copy the fonts to the following location:
  - For your personal use: Users/account name/Library/Fonts
  - For shared use: Library/Fonts

#### TO INSTALL SCREEN AND PRINTER FONTS ON MAC OS X v10.3

- 1 Insert the User Software (Drivers) CD into the CD-ROM drive of the Mac OS X computer.
- 2 Start the Font Book application in Applications/Font Book.
- 3 Choose Add Fonts from the File menu.
- 4 Choose User Software/OSX/Fonts/Albertus MT.
- 5 Choose Select All from the Edit menu.
- 6 Choose one of the following from Install fonts:
  - For your personal use: for your use only
  - For shared use: for all users of this computer
  - For Classic: for Mac OS X Classic
- 7 Click Open.
- 8 Exit the Font Book application.

## **COMMAND WORKSTATION, WINDOWS EDITION**

Command WorkStation, Windows Edition allows Fiery EXP4110 operators (or users with Operator or Administrator privileges) to monitor and manage the print workflow of jobs on the Fiery EXP4110. Command WorkStation, Windows Edition allows you to do the following:

- View the print status of jobs on the Fiery EXP4110.
- Hold, process, and print jobs.
- Override user-assigned print option settings.
- Preview the page content of a job.
- Reorder pages in a job and combine pages from different jobs.
- Create and use FreeForm master files for variable data printing.
- Archive job files.
- View Job Logs of recent print activity.

## Installing Command WorkStation, Windows Edition

Install Command WorkStation, Windows Edition on a Microsoft Windows computer that has a network connection to the Fiery EXP4110. For a complete list of system requirements, see *Welcome*.

The installer for Command WorkStation, Windows Edition is provided on the User Software CD. In addition to the Command WorkStation software, the installer installs the Java files required to use Fiery Setup from Command WorkStation. For information about using Fiery Setup, see *Configuration and Setup*.

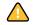

Before you install the utility, read the guidelines described in "Preparing for installation on Windows computers" on page 10.

TO INSTALL COMMAND WORKSTATION, WINDOWS EDITION

- 1 Insert the User Software (Utilities) CD into the CD-ROM drive of the Windows computer.
- 2 Open the EFI Command WorkStation folder.
- 3 Double-click the setup.exe icon.
- 4 Follow the on-screen instructions to complete installation.

### Configuring the connection to the Fiery EXP4110

The first time you start Command WorkStation, you are prompted to configure the connection to the Fiery EXP4110.

You can also edit the configuration whenever there is any change to your Fiery EXP4110 server or network, such as a changed server name or IP address. If you change Fiery EXP4110 Setup information, do so before you reconfigure the connection. For information about reconfiguring the connection, see "To modify the configuration for Command WorkStation, Windows Edition" on page 16.

#### **BEFORE YOU BEGIN**

#### • Print the Fiery EXP4110 Configuration page.

For instructions on printing the Configuration page, see Configuration and Setup.

This page contains information you need when configuring the connection, such as the IP address of the Fiery EXP4110. For TCP/IP installations, you can use the DNS name instead of the IP address. Make sure the Fiery EXP4110 is already registered in a Domain Name Server (DNS) on your network. For more information, contact your network administrator.

#### TO CONFIGURE THE CONNECTION FOR COMMAND WORKSTATION, WINDOWS EDITION

#### 1 Choose Start > Programs > Fiery > Command WorkStation to start the utility.

The Available Servers dialog box appears, displaying all servers found in the local subnet.

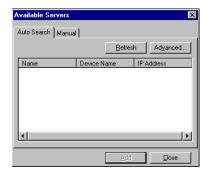

2 If no Fiery EXP4110 servers were found, click the Manual tab to search by DNS name or IP address. Type the DNS name or IP address and click Add to add the server to the Available Servers list.

| Available Servers                                                                                    | × |
|----------------------------------------------------------------------------------------------------|---|
| Auto Search Manual                                                                                   |   |
| New Server                                                                                           |   |
| C Server DNS Name:                                                                                   |   |
| Server IP address:     Server IP address:     Note: The Fierv DNS Name or IP address must be entered |   |
| exactly as it is configured, or this utility will not be able to find<br>it on the network.          |   |
|                                                                                                    |   |
| Add Close                                                                                            |   |

**3** Click the Auto Search tab, and then click Advanced to search by a range of IP addresses or by the IP address and subnet mask.

All available servers appear in the Available Servers list.

4 Select the Fiery EXP4110 server that you want to use and click Add.

The selected Fiery EXP4110 is added to the Login Server window.

| 襐 Logi | n Server       | ×           |
|--------|----------------|-------------|
| Name   |                |             |
|        | Aero (10.11.1) | 39.49)      |
|        |                |             |
|        |                |             |
|        |                |             |
|        |                |             |
|        |                |             |
|        |                |             |
|        |                |             |
|        |                |             |
|        |                |             |
|        |                |             |
|        |                |             |
|        |                |             |
|        |                |             |
|        |                |             |
|        |                |             |
|        |                |             |
|        | I              |             |
|        | Remove         | <u>A</u> dd |

5 Click the button to the left of the server name.

The Login dialog box appears.

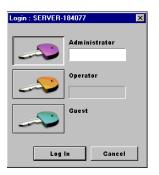

- 6 Click the key to the left of Administrator, Operator, or Guest and type the appropriate password, if required.
- 7 Click Log In.

For information about setting passwords and the default Administrator password for the Fiery EXP4110, see *Configuration and Setup*.

Command WorkStation is now connected to the Fiery EXP4110.

#### TO MODIFY THE CONFIGURATION FOR COMMAND WORKSTATION, WINDOWS EDITION

1 Start Command WorkStation.

The Login Server window appears.

- 2 Select the Fiery EXP4110 server for which you want to modify the configuration and click Remove.
- 3 Repeat "To configure the connection for Command WorkStation, Windows Edition" on page 14.

## Using Command WorkStation, Windows Edition

After you install and configure Command WorkStation, you can begin using it to monitor and manage jobs on the Fiery EXP4110.

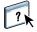

For complete instructions on using the standard Command WorkStation features, see Command WorkStation Help. Additional features are described in the sections starting on page 18.

#### TO ACCESS COMMAND WORKSTATION HELP

#### 1 Start Command WorkStation.

Select the Fiery EXP4110 from the Server List dialog box and log on to the server.

For information about setting passwords and the default Administrator password for the Fiery EXP4110, see *Configuration and Setup*.

| Hold Process and Hold            | Delete Archive                                                                                                    | e Preview P                                                                                                    | Properties                                                                                                    |                                                                                                    |                                                                                                    |
|----------------------------------|----------------------------------------------------------------------------------------------------|----------------------------------------------------------------------------------------------------|----------------------------------------------------------------------------------------------------|----------------------------------------------------------------------------------------------------|----------------------------------------------------------------------------------------------------|
| Jobs AERO 🗸                      |                                                                                                    | Tota                                                                                                    | al Jobs 7 He                                                                                                    | ld Jobs 4                                                                                                    | Activity                                                                                                    |
| Job Title                        |                                                                                                    | Order Media Type                                                                                                    | Preflight                                                                                                    | Page Size                                                                                                    | ▼ Spooling                                                                                                    |
| DirectMkr_10rec_ltrdup_V.ps      |                                                                                                    | UC105G5M                                                                                                    |                                                                                                    | Letter LEF                                                                                                    |                                                                                                    |
| DirectMkr_10rec_ltrdup_M.ps      |                                                                                                    | UC105G5M                                                                                                    |                                                                                                    | Letter LEF                                                                                                    |                                                                                                    |
| Autos_20rec_A4_M.ps              |                                                                                                    |                                                                                                    |                                                                                                    | A4 LEF                                                                                                    |                                                                                                    |
| Postcard19rec_ltrdup_M.ps        |                                                                                                    |                                                                                                    |                                                                                                    | Letter LEF                                                                                                    |                                                                                                    |
| 🕒 all-seasons.ps                 |                                                                                                    |                                                                                                    |                                                                                                    | SRA3 (12.6×:                                                                                                    |                                                                                                    |
| ended Pg_Cappacino Desktop_11×17 | 7.pdf                                                                                                    |                                                                                                    |                                                                                                    | 11×17 (Ledge                                                                                                    | ▼ Processing                                                                                                    |
| anded 🕒 30011000AQ.P5            |                                                                                                    | Plain (64-105gsm)                                                                                                    |                                                                                                    | A3 SEF                                                                                                    | DirectMkr_10rec_trdup_M.ps<br>page 3                                                                                                    |
| g                                |                                                                                                    |                                                                                                    | Display                                                                                                    | ed Jobs 36                                                                                                    | ldle                                                                                                    |
| Job Title                        | User                                                                                                    | Date/Time                                                                                                    | Number Of C                                                                                                    | opies Printer                                                                                                    |                                                                                                    |
| 🗅 Startup                        | Operator                                                                                                    | 6/27/2005 1:00:05 AM                                                                                                    | 1 1                                                                                                    |                                                                                                    | 👻 General Info                                                                                                    |
| 🗅 Startup                        | Operator                                                                                                    | 6/27/2005 1:03:50 PM                                                                                                    | 1 1                                                                                                    |                                                                                                    | Hand Patro                                                                                                    |
| 🗅 Startup                        | Operator                                                                                                    |                                                                                                    |                                                                                                    | _                                                                                                    | Hard Drive                                                                                                    |
|                                  |                                                                                                    |                                                                                                    |                                                                                                    |                                                                                                    | 0 25 50 75 100                                                                                                    |
|                                  |                                                                                                    |                                                                                                    |                                                                                                    |                                                                                                    |                                                                                                    |
|                                  |                                                                                                    |                                                                                                    |                                                                                                    |                                                                                                    | Total: 136 GB Available: 132 GB                                                                                                    |
|                                  |                                                                                                    |                                                                                                    |                                                                                                    |                                                                                                    | Memory                                                                                                    |
|                                  |                                                                                                    |                                                                                                    |                                                                                                    |                                                                                                    | 0 25 50 75 100                                                                                                    |
|                                  |                                                                                                    |                                                                                                    |                                                                                                    |                                                                                                    |                                                                                                    |
|                                  |                                                                                                    |                                                                                                    |                                                                                                    | -                                                                                                    | Total: 242 MB Available: 242 MB                                                                                                    |
| Sodickco_SRA3.ps                 | Administrator                                                                                                    | 6/27/2005 2:03:12 PM                                                                                                    | 1 0                                                                                                    | >                                                                                                    |                                                                                                    |
|                                  |                                                                                                    |                                                                                                    |                                                                                                    |                                                                                                    | Info                                                                                                    |
|                                  | Jobs AERO  Job Title Directifikr_10rec_tridup_V.ps Directifikr_10rec_tridup_W.ps Directifikr_10rec_tridup_M.ps Directifikr_10rec_tridup_M.ps Directifikr_10rec_tridup_M.ps Directificred_tridup_M.ps Directificred_tridup_M.ps Dir | Jobe AERO         ✓           10b Title         DirectMir_10rec_thrdup_V.ps           DirectMir_10rec_thrdup_M.ps         DirectMir_10rec_thrdup_M.ps           DirectMir_10rec_thrdup_M.ps         DirectMir_10rec_thrdup_M.ps           DirectMir_10rec_thrdup_M.ps         DirectMir_10rec_thrdup_M.ps           DirectMir_10rec_thrdup_M.ps         DirectMir_10rec_thrdup_M.ps           DirectMir_10rec_thrdup_M.ps         DirectMir_10rec_thrdup_M.ps           DirectMir_10rec_thrdup_M.ps         DirectMir_10recthrdup_M.ps           DirectMir_10rec_thrdup_M.ps         DirectMir_10recthrdup_M.ps           DirectMir_10recthrdup_M.ps         DirectMir_10recthrdup_M.ps           DirectMir_10recthrdup_M.ps         DirectMir_10recthrdup_M.ps           DirectMir_10recthrdup_M.ps         DirectMir_10recthrdup_M.ps           DirectMir_10recthrdup_M.ps         DirectMir_10recthrdup_M.ps           DirectMir_10recthrdup_M.ps         DirectMir_10recthrdup_M.ps           DirectMir_10recthrdup_M.ps         DirectMir_10recthrdup_M.ps           Startup         Operator           Startup         Operator           Startup         Operator           Startup         Operator           Indumirstrator         DirectMir_10recthrdup_M.ps           Indumirstrator         Disodexco_SRA3.ps         Administrator | Johe AERO     ✓     Tote       Job Title     Order     Media Type       DirectMik_IOrec_Indup_V.ps     UC105GSM       DirectMik_IOrec_Indup_M.ps     UC105GSM       DirectMik_IOrec_Indup_M.ps     UC105GSM       DirectMik_IOrec_Indup_M.ps     UC105GSM       DirectMik_IOrec_Indup_M.ps     UC105GSM       DirectMik_IOrec_Indup_M.ps     UC105GSM       DirectMik_IOrec_Indup_M.ps     UC105GSM       DirectMik_IOrec_Indup_M.ps     UC105GSM       DirectMik_IOR     DirectMik_IOR       DirectMik_IOR     User       DirectMik_IOR     DirectMik_IOR       DirectMik_IOR     User       DirectMik_IOR     Operator       6/27/2005 1:00:05A     6/27/2005 1:00:05A       Startup     Operator     6/27/2005 1:00:05A       Startup     Operator     6/27/2005 1:00:05A       Startup     Administrator     6/27/2005 2:00:24 PM       Startup     Administrator     6/27/2005 2:00:24 PM       Ibbl_IO00.dot     Administrator     6/27/2005 2:00:24 PM       Distrup     Administrator     6/27/2005 2:00:24 PM       Distrup     Administrator     6/27/2005 2:00:24 PM       Distrup     Administrator     6/27/2005 2:00:24 PM       Distrup     Administrator     6/27/2005 2:00:24 PM | Jobs AERO     ✓     Total Jobs:     Total Jobs:     Tota:     Tota:     Tota:     Tota: <td>Jobe AERO     V     Total Jobs     Z Heid Jobs     4       Job Title     Order     Media Type     Preflight     Page Size       DirectMir_10rec_Indup_Vips     UC105CSM     Letter LEF       DirectMir_10rec_Indup_Vips     UC105CSM     Letter LEF       DirectMir_10rec_Indup_Vips     UC105CSM     Letter LEF       DirectMir_10rec_Indup_Vips     UC105CSM     Letter LEF       DirectMir_10rec_Indup_Vips     UC105CSM     Letter LEF       DirectMir_10rec_Indup_Vips     UC105CSM     Letter LEF       DirectMir_10rec_Indup_Vips     UC105CSM     Letter LEF       DirectMir_10rec_Indup_Vips     UC105CSM     Letter LEF       DirectMir_10rec_Indup_Vips     UC105CSM     Letter LEF       DirectMir_10rec_Indup_Vips     UC105CSM     Letter LEF       DirectMir_10rec_Indup_Vips     Sizetup     Sizetup     Plain (64-105gsm)       DirectMir_10rec_Indup_Vips     USER     DirectMir_10rec_Indup_Vips       Startup     Operator     6/27/2005 1:00:05 Mi     1       Startup     Operator     6/27/2005 1:00:05 CMI     1       Startup     Operator     6/27/2005 1:00:05 CMI     1       Startup     Operator     6/27/2005 1:00:05 CMI     1       Startup     Operator     6/27/2005 1:00:05 CMI     1</td> | Jobe AERO     V     Total Jobs     Z Heid Jobs     4       Job Title     Order     Media Type     Preflight     Page Size       DirectMir_10rec_Indup_Vips     UC105CSM     Letter LEF       DirectMir_10rec_Indup_Vips     UC105CSM     Letter LEF       DirectMir_10rec_Indup_Vips     UC105CSM     Letter LEF       DirectMir_10rec_Indup_Vips     UC105CSM     Letter LEF       DirectMir_10rec_Indup_Vips     UC105CSM     Letter LEF       DirectMir_10rec_Indup_Vips     UC105CSM     Letter LEF       DirectMir_10rec_Indup_Vips     UC105CSM     Letter LEF       DirectMir_10rec_Indup_Vips     UC105CSM     Letter LEF       DirectMir_10rec_Indup_Vips     UC105CSM     Letter LEF       DirectMir_10rec_Indup_Vips     UC105CSM     Letter LEF       DirectMir_10rec_Indup_Vips     Sizetup     Sizetup     Plain (64-105gsm)       DirectMir_10rec_Indup_Vips     USER     DirectMir_10rec_Indup_Vips       Startup     Operator     6/27/2005 1:00:05 Mi     1       Startup     Operator     6/27/2005 1:00:05 CMI     1       Startup     Operator     6/27/2005 1:00:05 CMI     1       Startup     Operator     6/27/2005 1:00:05 CMI     1       Startup     Operator     6/27/2005 1:00:05 CMI     1 |

2 Choose Help from the Help menu.

## **Additional features**

The following sections describe how to use additional features of Command WorkStation that are not discussed in Command WorkStation Help.

### **Align Trays**

The Align Trays feature allows you to adjust the placement of text and images on the page so they are correctly aligned on a sheet of paper. This ensures that both sides of a duplex sheet have exactly the same alignment.

You can also perform tray alignment from the Fiery EXP4110 Control Panel by choosing Tray Alignment from the Functions menu.

Ŷ

To perform tray alignment, you must do the following:

- Log on to the Fiery EXP4110 with Administrator privileges and enable tray alignment in Fiery EXP4110 setup.
- Enable Tray Alignment in the Paper Source option bar of the Fiery EXP4110 printer driver.
- Select the correct paper tray before printing.

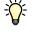

**NOTE:** For tray alignment to work when printing a job, select the tray that you have aligned in the Paper Source option bar before printing. If you later print a job using auto tray selection, the alignment does not work.

#### TO ALIGN TEXT AND IMAGES FOR PRINTING

1 In the Active Jobs window, select the connected Fiery EXP4110 for which you want to perform tray alignment.

If the Active Jobs window is hidden, choose Active Jobs from the Window menu to display it.

2 Choose Align Trays from the Server menu.

A dialog box appears, displaying the paper tray alignment options.

| Select trays                                                                       |                                                            |
|------------------------------------------------------------------------------------|------------------------------------------------------------|
| Tray                                                                               | Media                                                      |
| Tray 1                                                                             | Letter V                                                   |
| Last Alignment 6/28/2                                                              | 2005 4:51:37 PM                                            |
| . Print Alignment Page                                                             |                                                            |
| Print duplex                                                                       | Print                                                      |
| . Enter alignment values                                                           |                                                            |
| Side 1         A         B         C           25         25         25         25 | Side 2       A     B       24     24       26     Defaults |
| Apply alignment values                                                             |                                                            |
| Apply                                                                              | Check Alignment                                            |

- 3 Choose the tray that you want to align from the Tray menu.
- 4 Choose the paper size loaded in the tray from the Media menu.

**NOTE:** The alignment is specific to the combination of tray and paper size specified. If you align a given tray with Letter paper, and then load Legal paper in that tray, the alignment is wrong. You must perform a new alignment for each combination of tray and paper size.

- 5 In the Print Alignment Page area, select the Print Duplex option to print a duplex page, or clear the option to print a simplex page.
- 6 Click Print.
- 7 After the Alignment Page is printed, follow the instructions on the page.

Fold the page exactly in half horizontally, unfold it, and then fold it in half vertically. When you unfold the sheet, observe that the fold lines cross three scales on three sides of the page. Determine which number on the scale each fold line crosses.

8 In the Enter alignment values area, enter the value that appears where the fold crosses each of the three scales, marked A, B, and C, for Side 1. If you choose to align for duplex printing, enter the values for the three scales on Side 2 of the page, as well.

**NOTE:** If you enter different values in A and C, the image rotates, leading to uneven areas on printed output. If this occurs, enter the same value in A and C.

- 9 After you have entered the alignment values, click Apply, and then click Check Alignment to print the new alignment page.
- 10 To remove the alignments, select a tray and click Defaults in the Enter alignment values area.
- 11 Click Done.

### **Mixed Media**

The Mixed Media feature allows you to define the chapter divisions of a job, print ranges of pages on varying types of media, insert blank media between pages, and insert tab media containing text labels.

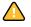

?)

The following guidelines and restrictions apply to Mixed Media settings:

- The Mixed Media dialog box restricts you from specifying settings that conflict with any media, page size, or finishing settings that have been specified for the job in the Job Properties dialog box or printer driver.
- When two or more Mixed Media settings are in conflict with each other, the Mixed Media dialog box highlights the setting names in red, signaling you to resolve the conflict.
- When you specify print options (in the Job Properties dialog box or printer driver) after specifying Mixed Media settings, certain print options may conflict with the page-specific Mixed Media settings. You must resolve the conflict by choosing different print options or removing certain Mixed Media specifications.
- If counters are configured for the printer, blank media inserted between pages do not count as printed pages.

Basic instructions for accessing and using Mixed Media are provided in Command WorkStation Help. Descriptions of features specific to the Fiery EXP4110 follow.

#### TO DEFINE MIXED MEDIA SPECIFICATIONS

1 Select a spooled/held job in the Active Jobs window and choose Mixed Media Setup from the Actions menu.

The Mixed Media dialog box lists any previously defined media settings and includes buttons for defining, modifying, and removing settings.

| Chapter Desig<br>Chapter Start |                                 | Define Each Chap | ter As A Separate               |          | rate page number by comr<br>et                              |
|--------------------------------|---------------------------------|------------------|---------------------------------|----------|-------------------------------------------------------------|
| <b>Mixed Me</b><br>Page Range  | e <b>dia Definiti</b><br>Duplex |                  | Cover Pag                       | Tob Shif |                                                             |
| Body                           | Тор-Тор                         |                  | cover ag<br>« Printer's Default |          | Define Cover Define Page Range Insert Tab Insert Blank Edit |
|                                |                                 |                  |                                 | >        | Remove                                                      |

**NOTE:** The Job Properties dialog box opens behind the Mixed Media dialog box. Do not close the Job Properties dialog box until you finish defining Mixed Media settings.

# 2 For Chapter Start Page(s), type the page numbers on which you want to start new chapter sections.

Type page numbers as comma-separated values (for example: 4,9,17) to designate the start of each new chapter. This feature forces each starting page to use a right-side page, adding a preceding left-sided blank, if required.

**NOTE:** It is not necessary to type the first page, and page numbers refer to the numbering of the original document. If you use the Chapter Start Page(s) feature, all media specified in the Paper menu per chapter must share the same dimensions (for example, all Letter, all Tabloid, or all A4).

# **3** To apply finishing options (for example, stapling or sorting) to each chapter created using the Chapter Start feature, select the Define Each Chapter As A Separate Finishing Set option.

**NOTE:** Not all finishing options can be applied to chapters that contain mixed sizes of media (for example, Letter and A4).

4 To define properties for front and back covers, click Define Cover.

For more information, see "To define cover media settings" on page 22.

5 To define properties for individual pages or page ranges, click Define Page Range.

For more information, see "To define media for specific pages" on page 23.

6 To insert tab media, click Insert Tab.

The Insert Tab dialog box appears. For information about defining tab settings, see page 24.

NOTE: The Insert Tab feature is not available for imposed jobs.

7 To insert blank pages, click Insert Blank.

For more information, see "To insert blank pages" on page 23.

8 To modify or delete a current definition, select it in the Mixed Media Definition list, and click Edit or Remove.

If you click Edit, type new settings for the definition and click Modify.

9 After you finish defining Mixed Media settings, click OK to close the Mixed Media dialog box.

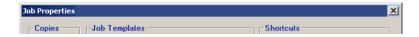

#### 10 Click OK to close the Job Properties dialog box.

The Mixed Media settings are applied to the job.

#### TO DEFINE COVER MEDIA SETTINGS

1 In the Mixed Media dialog box, click Define Cover.

The Cover Media dialog box appears.

| Cover Media                                            |                     |   |            |                  |        |  |
|--------------------------------------------------------|---------------------|---|------------|------------------|--------|--|
| Apply the same settings for both front and back cover  |                     |   |            |                  |        |  |
| Front Cover     Paper Catalog Paper Name none selected |                     |   |            |                  |        |  |
| Duplex                                                 | Document Default    | ~ | Media Type | Document Default | *      |  |
| Cover Page Mode                                        | Print on Front Only | ~ | Tab Shift  | Document Default | ~      |  |
| Paper Source                                           | Document Default    | ~ | Page Size  | Document Default | ~      |  |
| Back Cover                                             |                     |   |            |                  |        |  |
| Duplex                                                 | Document Default    | ~ | Media Type | Document Default | ~      |  |
| Cover Page Mode                                        | Print on Front Only | ۷ | Tab Shift  | Document Default | *      |  |
| Paper Source                                           | Document Default    | ~ | Page Size  | Document Default | ~      |  |
|                                                        |                     |   |            | ОК               | Cancel |  |

- 2 To define identical front cover and back cover media, select the Apply the same settings for both front and back cover option. To define media settings for the front or back cover individually, select the Front Cover or Back Cover option.
- 3 Define duplexing, media, and paper source settings, as required.
- 4 For Cover Page Mode, define how you want the content printed on the cover. Specify printing on the front side only, back side only, or both sides of the cover page.

The following restrictions apply to Cover Page Mode settings:

- If you specify Print on Front Only, you must set the Duplex setting to Off.
- If you specify Print on Back Only or Print on Both Sides, you must set the Duplex setting to Head to Head or Head to Toe. The Duplex setting determines the orientation of the cover content.
- 5 Click Paper Catalog to access the media selections in the Paper Catalog.
- 6 Select the required media and click OK.

The media you select appears next to Paper Name in the Cover Media dialog box.

For more information about Paper Catalog, see page 37.

#### 7 Click OK to return to the Mixed Media dialog box.

Cover Media settings take precedence over settings defined in the Page/Page Range Media dialog box.

#### TO DEFINE MEDIA FOR SPECIFIC PAGES

1 In the Mixed Media dialog box, click Define Page Range.

The Page/Page Range Media dialog box appears.

| Page/Page Range Me         | dia                                                          |       |            |                  | (       |  |  |
|----------------------------|--------------------------------------------------------------|-------|------------|------------------|---------|--|--|
| Page Range:                |                                                              |       |            |                  |         |  |  |
| (separ                     | ate multiple pages/rang                                      | es by | comma)     |                  |         |  |  |
| Duplex                     | Document Default                                             | ~     | Media Type | Document Default | *       |  |  |
| Tab Shift                  | Tab Shift Document Default V Paper Source Document Default V |       |            |                  |         |  |  |
| Page Size Document Default |                                                              |       |            |                  |         |  |  |
| Paper Catalog P            | aper Name none sel                                           | ected |            | Add Def          | inition |  |  |
|                            |                                                              |       |            |                  | Close   |  |  |

- 2 Type pages and page ranges as comma-separated values (for example: 3,9-14,18).
- 3 Define duplexing, media, and paper source settings, as required.

If you assign a new media type to the back side of a duplexed sheet, a blank page is inserted to force the assigned page content to the front side of the next sheet.

- 4 Click Paper Catalog to access the media selections in the Paper Catalog.
- 5 Select your required media and click OK.

The media you select appears next to Paper Name in the Page/Page Range dialog box.

For more information about Paper Catalog, see page 37.

- 6 Click Add Definition after each media setting you define.
- 7 Click Close to return to the Mixed Media dialog box.

#### TO INSERT BLANK PAGES

1 In the Mixed Media dialog box, click Insert Blank.

The Insert Blank dialog box appears.

| Insert Blank         |                                       |            |                      | × |
|----------------------|---------------------------------------|------------|----------------------|---|
| Insert Blank: Before | e First Page<br>Page Nur<br>Last Page | mber:      |                      |   |
| Duplex               | Document Default 🛛 🗸                  | Media Type | Document Default 🗸 🗸 |   |
| Paper Source         | Document Default 🗸 🗸                  | Page Size  | Document Default 🗸 🗸 |   |
| Paper Catalog P      | aper Name none selected               |            | Insert<br>Close      |   |

- 2 Indicate whether to insert the blank before or after the target page. Define the target page as the first or last page in the document, or as a specific numbered page.
- 3 Define media, paper source, and page size settings for the blank page.

- 4 Click Paper Catalog to access the media selections in the Paper Catalog.
- 5 Select the required media and click OK.

The media you select appears next to Paper Name in the Insert Blank dialog box.

For more information about Paper Catalog, see page 37.

- 6 Click Insert after each blank page you define.
- 7 Click Close to return to the Mixed Media dialog box.

#### **Insert Tabs**

The Insert Tabs feature allows you to automatically insert tab pages throughout a job. This feature accommodates various sizes and types of tab media stock. Users can insert the tab text and override text attributes on a per-job basis.

NOTE: The Insert Tabs feature is not available for imposed jobs.

#### TO INSERT TAB PAGES

1 Select a spooled/held job in the Active Jobs window, and choose Mixed Media Setup from the Actions menu.

The Mixed Media dialog box appears.

2 Click Insert Tab in the Mixed Media dialog box.

The Insert Tab dialog box appears.

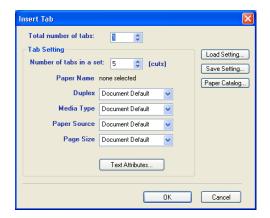

**3** To load a previously saved tab setting, click Load Setting, highlight the desired tab setting, and then click Select.

- 4 Enter the number of tab pages that you want to insert into the document in the Total number of tabs field.
- 5 Enter the number of tab positions included in a complete tab set in the Number of tabs in a set field.

This specification ensures that tab text is printed in the correct tab positions. For example, tab positions in a set consisting of 10 tabs are distinct from tab positions in a set consisting of 5 tabs.

6 Specify media type, paper source, and page size settings for the tab stock.

Page Size values refer to the dimensions of the stock, including the tabbed portion.

- 7 Click Paper Catalog to access the media selections in the Paper Catalog.
- 8 Select the required media and click OK.

The media you select appears next to Paper Name in the Insert Tab dialog box.

For more information about Paper Catalog, see page 37.

9 To specify attributes for the tab text, click Text Attributes.

You can also set text attributes after you close the Insert Tab dialog box. For more information, see "To specify tab text" on page 26.

- 10 To save the current Insert Tab specifications as a tab setting, click Save Setting, assign the tab setting a name, and then click Save.
- 11 After you finish specifying the tabs, click OK to close the Insert Tab dialog box.

The Tabs Text dialog box appears. Use the following procedure to define the tab text.

| bs Text                                 |                 |                 |
|-----------------------------------------|-----------------|-----------------|
| Apply same text attributes for all tabs |                 | Text Attributes |
| Page                                    | Tab Text        |                 |
| ī<br>B                                  |                 |                 |
|                                         | Text Attributes |                 |
| 2                                       |                 | ×               |
|                                         | Text Attributes |                 |
| 3<br> }-                                |                 |                 |
|                                         | Text Attributes |                 |
| Change Tab S                            | ettings 0       | K Cancel        |

#### TO SPECIFY TAB TEXT

- 1 In the Tabs Text dialog box, select the "Apply same text attributes for all tabs" option to assign the same text attributes to all tabs.
- 2 Click Text Attributes.

Specify the rotation, alignment, font, and size attributes of the tab text, and then click OK.

- 3 Indicate where you want each tab inserted in the document.
  - In the Page field, type the page number where you want the tab inserted.
  - Use the insertion icon to control whether the tab is inserted before or after the specified page number. Click the icon to toggle between insertion modes. The icon preview and tooltip change to reflect the current insertion mode. To display the tooltip, position the pointer over the insertion icon.

|                                       |             | - 1 |
|---------------------------------------|-------------|-----|
| 1                                     | Sample Text |     |
| + -                                   |             |     |
| ╡┢╬╡                                  |             |     |
|                                       | ,           |     |
| Insert Tab After Page 1 xt Attributes |             |     |
|                                       |             |     |

**NOTE:** If you define a tab to be inserted between an odd-numbered page and an evennumbered page in a duplex job, the tab is inserted after the odd-numbered page on the first sheet, and the even-numbered page is printed on the next sheet.

4 Type the tab text that you want for each tab in the Tab Text field.

To define text attributes for each tab individually, click Text Attributes for that tab.

#### 5 To modify media settings for the tabs, click Change Tab Settings.

For more information, see "To insert tab pages" on page 24.

6 After you finish specifying tab text, click OK to close the Tabs Text dialog box.

The Mixed Media dialog box displays the current tab settings in the Mixed Media Definition list.

7 To apply your Insert Tab settings to the document, click OK to close the Mixed Media dialog box, and then click OK again to close the Job Properties dialog box.

## Troubleshooting

To troubleshoot basic connection and software problems with Command WorkStation, see the following sections. For additional troubleshooting information, see Command WorkStation Help.

#### Command WorkStation cannot connect to the Fiery EXP4110

If you cannot connect to the Fiery EXP4110 or find the Fiery EXP4110 from your computer, contact the network administrator. The administrator may need to troubleshoot your network connections and check settings on the servers that you use for printing. If settings have changed, you may need to reconfigure the Fiery EXP4110 (see *Configuration and Setup*).

For example, if your Novell network environment has changed by either removing or renaming objects, or if accounts or permissions are changed, the Fiery EXP4110 administrator may have to edit settings or enter new settings in IPX (Novell) Setup to reflect the new configuration.

If you can connect to the Fiery EXP4110 with another utility, you may need to reconfigure the Command WorkStation connection to the Fiery EXP4110 (see page 14).

If you configured the Fiery EXP4110 and set up client computers and network servers according to the instructions in *Configuration and Setup*, print a Test Page. If you can print the Test Page but still cannot print a document from a remote computer, contact the system administrator to troubleshoot you network connection.

If you cannot connect and cannot print a Test Page, check the Fiery EXP4110 Control Panel for additional error information.

#### **Command WorkStation does not respond**

If Command WorkStation is unresponsive, use the following troubleshooting guidelines.

#### IF THE COMMAND WORKSTATION WINDOWS DO NOT UPDATE

- 1 Log off and then quit Command WorkStation.
- 2 Restart Command WorkStation or restart the computer.

If the Command WorkStation windows do not update or no jobs are displayed, and the mouse has no effect (you cannot select a job or a window, use a right mouse command, or select a menu item), the Fiery EXP4110 is offline or network communication has failed.

#### TO FORCE AN EXIT FROM COMMAND WORKSTATION

- 1 Press Ctrl-Alt-Delete and use the Program Manager to close Command WorkStation.
- 2 At the Fiery EXP4110, disconnect and reconnect the network cable, and then try printing a Test Page or Configuration page.
- 3 If printing a Test Page or Configuration page fails, restart the Fiery EXP4110.

# **I**MPOSE

Impose is a utility (available as an option) that you access from Command WorkStation, Windows Edition. Impose allows you to do the following:

- Apply imposition layouts to jobs for custom printing, binding, and cutting.
- Apply impositions to variable data jobs.

## Installing and enabling Impose

The following sections describe how to install and enable Impose.

### **Installing Impose**

The Impose software is automatically installed when you install Command WorkStation, Windows Edition from the User Software (Utilities) CD.

Do not attempt to install Impose from the User Software (Utilities) CD by starting the setup.exe from the Impose folder. Impose is automatically installed when you install Command WorkStation. Installing Impose separately from Command WorkStation can cause unpredictable results.

To enable Impose on a client workstation, you must:

• Install Adobe Acrobat and the Enfocus PitStop plug-in module

NOTE: The Adobe Acrobat/Enfocus PitStop CD(s) is/are provided in the Impose Media Pack.

• Install the Impose software protection key (dongle) into the correct port of the client workstation

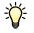

If you see a dongle installed on the workstation, Impose has already been enabled and is ready for use. If the dongle is not installed, see the documentation that accompanies the Impose kit. Without a dongle installed, you can use Impose in Demo mode. Demo mode allows you to impose documents and save them, but all printed output displays a "Demo" watermark.

**NOTE:** The protection key (dongle) may be either a parallel port type or a USB type dongle. For more information, see the documentation that accompanies the Impose kit.

#### Installing Adobe Acrobat and Enfocus PitStop

To use Impose, you must install Adobe Acrobat and PitStop (a plug-in for Acrobat for use with Impose) from the Adobe Acrobat/Enfocus PitStop CD provided in your Impose kit. Impose is installed when you install Command WorkStation, and is accessed from Command WorkStation.

Depending on the Fiery EXP4110, the Impose kit may include one or more installer CDs for Acrobat and PitStop. The kit may also include different versions of Acrobat and PitStop, depending on the Fiery EXP4110. Be sure to follow the installation procedure for the software versions provided in your kit. Version numbers are listed on the installer CD(s).

**NOTE:** If you install Acrobat after Command WorkStation, you may need to restart Command WorkStation in order to use Impose.

For more information about Acrobat, see the ReadMe file inside the Acrobat folder on the Adobe Acrobat/Enfocus PitStop CD(s).

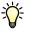

Impose supports both Acrobat v6.0 and v7.0. We recommend that you install the version of Acrobat provided in your Impose kit and remove any other versions of Acrobat installed on your computer.

As long as the version numbers are the same as the ones in your kit, you can use the following procedures for installing Acrobat and PitStop from the Compose kit, which is part of the Production Printing Package. For more information about Compose, see page 36.

#### TO INSTALL ADOBE ACROBAT 7.0 AND PITSTOP 6.5.2

- 1 Uninstall all versions of Acrobat that are currently installed on the computer.
  - Close all open applications.
  - Follow the Windows instructions for removing programs.

Make sure to delete not only the main folder for the application but also the associated Acrobat folder located, by default, in C:\Program Files\Common Files\Adobe. (The exact drive letter may vary, depending on the computer.)

- 2 Restart the computer after you finish uninstalling earlier versions of Acrobat.
- 3 Close all software applications that are currently running on the computer.
- 4 Insert the Adobe Acrobat/Enfocus PitStop CD into the CD-ROM or DVD drive.
- 5 If the installer does not start automatically, browse to the location of the CD-ROM or DVD drive, and double-click the Setup.exe icon.

**NOTE:** Use only Setup.exe on the root level of the CD. Do not navigate inside any of the folders on the CD. Using Setup.exe from any of these folders can result in an incomplete installation and cause system problems.

- 6 At the message reminding you to close all applications, click Yes.
- 7 At the next installation screen, make sure "Adobe Acrobat" and "PitStop" are both selected, and then click Next.

Wait while the installer copies files to the computer and displays progress bars.

- 8 At the message indicating a successful installation, click OK.
- 9 Click Finish.

If the latest version of Command WorkStation is already installed on the workstation, Impose is now fully enabled. If Command WorkStation is not yet installed, install Command WorkStation as described on page 13.

#### TO INSTALL ADOBE ACROBAT 6.0 AND PITSTOP 6.1

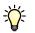

We recommend that you install the version of Acrobat provided on the Impose kit CD(s) and remove any other versions of Acrobat installed on your computer.

- 1 Uninstall all versions of Acrobat currently installed on your computer.
- 2 Insert the Adobe Acrobat CD with the language that you want into the CD-ROM or DVD drive.

If a Windows screen appears asking "What do you want Windows to do?" click Cancel or select the "Open the folder to view files using Windows Explorer" option.

3 Double-click the Install.exe icon.

**NOTE:** Use only Install.exe. Do not navigate to any of the subfolders inside the Acrobat 6.0 folder. Using setup.exe from these subfolders can result in an incomplete installation and cause system problems.

4 Follow the on-screen instructions.

At the Select EULA Language screen, select the language in which you want to view the end user license agreement.

5 After installation is complete, remove the Acrobat CD.

If prompted, restart your computer.

6 Insert the Enfocus PitStop CD into the CD-ROM or DVD drive.

#### 7 Double-click the Setup.exe icon.

**NOTE:** Use only Setup.exe on the root level of the CD. Do not navigate to the Runtime folder on the CD. Using setup.exe from the Runtime folder can result in an incomplete installation and cause system problems.

#### 8 Follow the on-screen instructions.

When prompted, accept the default location for PitStop installation.

For more information, see the documentation that accompanies PitStop. To access the documentation, start Acrobat and choose Help>Plug-in Help> Enfocus PitStop Professional.

If the latest version of Command WorkStation is already installed on the workstation, Impose is now fully enabled. If Command WorkStation is not yet installed, install Command WorkStation as described on page 17.

## **Using Impose**

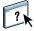

Complete instructions on how to use Impose are provided in Command WorkStation, Windows Edition Help.

#### TO ACCESS COMMAND WORKSTATION, WINDOWS EDITION HELP

- 1 Start Command WorkStation, Windows Edition.
- 2 Choose Help from the Help menu.
- 3 Use the Contents, Index, or Search panes to navigate to the Impose Help topics.

## **PRODUCTION PRINTING PACKAGE**

The Production Printing Package (available as an option) offers Fiery EXP4110 operators (or users with Operator or Administrator privileges) various additional features to monitor and manage the print workflow of jobs on the Fiery EXP4110. These features are accessed from Command WorkStation, Windows Edition, and include the following:

- Compose
- Paper Catalog
- Preflight
- Process Next/Print Next
- Job Reorder
- Suspend on Mismatch
- Rush Printing
- Schedule Printing
- Insert Tabs
- Quick Doc Merge

## **Installing Production Printing Package**

Production Printing Package is installed with Command WorkStation and is enabled on the Fiery EXP4110, if supported. The features are only available in Command WorkStation when the client workstation is connected to the Fiery EXP4110 on which the Production Printing Package features have been enabled.

For information about installing Command WorkStation, Windows Edition, see page 13. For information about configuring Command Workstation, see "Configuring the connection to the Fiery EXP4110" on page 14.

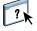

For complete instructions on how to use the standard Command WorkStation features, see Command WorkStation Help. For instructions on how to access Command WorkStation Help, see page 17.

## **Using Production Printing Package**

The following sections describe how to access and use the features of the Production Printing Package.

#### Compose

The Compose application allows you to define the chapter divisions of a job, print ranges of pages on varying types of media, insert blank media between pages, and insert tab media containing text labels. You can also preview the job as thumbnails and full screen previews, and edit documents using Acrobat and PitStop.

A special dongle must be installed on each workstation that runs Compose. For more information about the dongle and installing it, see the documentation that accompanies the Compose kit.

To use Compose, you must also install Acrobat and PitStop on the client workstation. Installers for Acrobat and PitStop are provided in the Compose kit. For information about installing Acrobat and PitStop, see the documentation that accompanies the Compose kit, or see "Installing Adobe Acrobat and Enfocus PitStop" on page 31.

For complete instructions on how to use Compose, see Compose Help.

#### TO ACCESS COMPOSE AND COMPOSE HELP

- 1 Select a spooled/held job in the Active Jobs window and choose Compose from the Actions menu, or right-click the job and choose Compose from the menu that appears.
- 2 Choose Help from the Help menu.

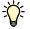

?

If you have the Compose feature, we recommend that you use it instead of Mixed Media.

## Paper Catalog

Paper Catalog is a system-based paper warehouse database that stores attributes of any media available for printing from the Fiery EXP4110. You can select media for your job from the selections listed in Paper Catalog.

Access Paper Catalog from any of the following:

- Command WorkStation
- Paper/Tray Association
- Compose
- Mixed Media Setup
- Job Properties

The following sections describe how to access and use Paper Catalog from each of these interfaces.

#### TO ACCESS PAPER CATALOG FROM COMMAND WORKSTATION

• To open Paper Catalog from Command WorkStation, select a spooled/held job in the Active Jobs window and choose Paper Catalog from the Server menu.

For information about using Paper Catalog, access Paper Catalog Help from the Paper Catalog Help menu or press the F1 key on your keyboard. Only administrators can configure and edit Paper Catalog entries and settings.

#### TO ACCESS PAPER CATALOG FROM PAPER/TRAY ASSOCIATION

• Select a spooled/held job in the Active Jobs window and choose Paper/Tray Association from Command WorkStation Server menu.

For information about using Paper/Tray Association, access Paper Catalog Help by pressing the F1 key on your keyboard.

#### TO ACCESS PAPER CATALOG FROM COMPOSE

• Select a spooled/held job in the Active Jobs window, choose Compose from the Actions menu, and then choose Paper Catalog from the Compose File menu.

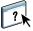

?

?

For information about using Compose, see Compose Help. Information about how to apply Paper Catalog entries to your job is also described in Compose Help. TO ACCESS PAPER CATALOG FROM MIXED MEDIA SETUP

- 1 Select a spooled/held job in the Active Jobs windows and choose Mixed Media Setup from Command WorkStation Actions menu.
- 2 Click Paper Catalog in the Define Cover, Define Page Range, or Insert Blank windows.

For more information about Mixed Media Setup, see "Mixed Media" on page 20.

#### TO ACCESS PAPER CATALOG FROM JOB PROPERTIES

- 1 Select a spooled/held job in the Active Jobs window, and choose Properties from the Command WorkStation Actions menu.
- 2 In the Job Properties dialog box, click the Paper Source option bar, and then click Paper Catalog.
- 3 Select the required media and click OK.

# Preflight

The preflight feature performs a simple check of the most common areas of error to ensure that a job prints successfully and to the expected level of quality on the selected printing device.

#### TO PREFLIGHT A JOB

- 1 Select a spooled/held job in the Active Jobs window and choose Preflight from the Actions menu.
- 2 Set a notification level for each error or use the default Preset.

For more information, see "Setting preflight checks" on page 39 and "Setting notification levels" on page 40.

- 3 Click Save to save the settings as a new preset if you want to reuse the settings.
- 4 Click Preflight to perform the Preflight check.
- 5 Click Save to save the report as a PDF.
- 6 Click Print Report to print the report.
- 7 Click Preflight Again to repeat the preflight check.
- 8 Click Close to exit Preflight.

#### Supported file formats for preflight

The following file formats are supported for preflight:

- PostScript
- Adobe Acrobat PDF
- EPS
- PPML
- VPS
- VIPP

NOTE: TIFF and PCL files are not supported for Preflight checks.

#### Setting preflight checks

You can set preflight checks for the following:

- Fonts: When missing and When substituted
- Spot Colors: When missing
- Low-Res Images: When image resolution is less than specified dpi

• VDP Resources: When not found

You can choose to Preflight individual VDP resources.

- Hairlines: When line width is less than specified point size
- **Overprint:** When overprint is detected
- **Postscript:** When any PostScript error is found
- Halt preflight on first error: When any error is found

### Setting notification levels

For each preflight category, you can specify a notification level:

- **Critical:** Marks any errors with a Critical icon **2**.
- Warning: Marks any errors with a Warning icon 1.
- Message: Marks any errors with a Message icon 1 and provides information.
- Ignore: Skips check of that category.

A category with no errors is marked with a Pass icon  $\checkmark$ .

## **Reorder Jobs**

The Fiery EXP4110 processes and prints batches of selected jobs in order of each job's place in the queue. The Reorder Jobs feature allows you to control the processing or printing priority by reordering the job queue. When you promote jobs in the queue, these jobs take priority over the rest of the jobs on the Fiery EXP4110.

For example, you can reorder the queue to group together jobs with similar print options, such as media or tray selections. When you select the jobs and apply the Print command, batches of jobs with similar options are printed together.

To reorder jobs, you must log on to the Fiery EXP4110 with Administrator privileges.

#### TO REORDER JOBS

-Ò

#### 1 Choose Reorder Jobs from the Server menu.

The Reorder Jobs dialog box appears.

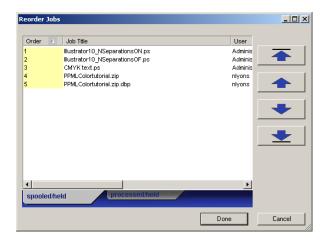

#### 2 Click the tab for the type of job that you want to reorder.

The Fiery EXP4110 supports the reordering of spooled/held jobs, processed/held jobs, and jobs that are waiting to process.

#### 3 Select the job(s) that you want to reorder.

Press Ctrl and click to select multiple jobs. Press Shift and click to select a range of jobs.

#### 4 Reorder the selected job(s).

To shift the job priority up or down, click the Move Up or Move Down button. To move the job(s) to top or bottom priority, click the Move to Top or Move to Bottom button.

Jobs at the top of the list take priority over jobs at the bottom.

5 When you finish defining the order, click Done.

### Suspend on Mismatch

Suspend on Mismatch puts a job on hold when the Fiery EXP4110 cannot start printing due to missing resources or a color profile mismatch. Other jobs in the queue continue to print on the Fiery EXP4110.

The reasons for a job being suspended are:

- Specified paper type or size are not available.
- Finishing option is not available.

Checking for missing resources is done before a job is printed, not during printing. If needed resources are missing, the Job Status column in Command WorkStation displays "Printing Suspended." Double-clicking a suspended job opens an error window that explains why the job was suspended.

The following restrictions apply to Suspend on Mismatch:

- Suspend on Mismatch must be enabled in Fiery EXP4110 Server Setup.
- Checking is performed on the first page of each job.
- Rush Printing jobs are not checked for Suspend on Mismatch.
- Only jobs sent to the Print or Hold queues are checked for Suspend on Mismatch. Jobs sent to the Direct connection are not checked.

When a job is suspended, you can take any one of the following actions:

- Open the Job Properties window to edit the properties of the suspended job.
- Choose Print from the Actions menu to release the job for printing. The Fiery EXP4110 rechecks for missing resources and suspends the job if the needed resources are still missing.
- Cancel the suspended job, whereupon the job becomes a regular held/processed job.
- Delete the suspended job.

# **Rush Printing**

The Rush Printing feature allows you to print a job immediately, pausing any other jobs that are currently printing. After the Rush Printing job is complete, the paused jobs resume printing.

TO MARK A JOB FOR RUSH PRINTING

• Select a job in the Active Jobs window and choose Rush Printing from the Actions menu, or right-click the job and choose Rush Printing from the menu that appears.

### **Schedule Printing**

The Schedule Printing feature allows you to set a specific date and time for printing a job. Assign Schedule Printing settings to a job from the following areas:

- Printer driver (see *Print Options*)
- Job Properties window in Command WorkStation, Windows Edition (see Command WorkStation Help and the following procedure)
- Active Jobs window in Command WorkStation, Windows Edition (see the following procedure)

Command WorkStation also allows you to search for jobs that have been scheduled for printing.

TO SCHEDULE A JOB FOR PRINTING FROM THE ACTIVE JOBS WINDOW

- 1 Select a job in the Active Jobs window and choose Schedule Printing from the Actions menu.
- 2 Specify the date and time when you want the job printed and click OK.

TO SCHEDULE A JOB FOR PRINTING FROM THE JOB PROPERTIES WINDOW

- 1 Select a job in the Active Jobs window and choose Properties from the Actions menu.
- 2 Expand the Destination option bar.
- 3 Select Schedule Printing, specify the date and time when you want the job printed, and click OK.

**NOTE:** Display the scheduled date and time by adding a Schedule Printing information column to the Active Jobs window. For information about adding information columns, see Command WorkStation Help.

#### TO FIND SCHEDULED JOBS

• Choose Find Scheduled Jobs from the Edit menu.

A window displays the search results.

## **Print Next**

The Print Next feature moves a selected job immediately to the printing queue. If another job is currently printing, the selected job for Print Next is printed immediately after.

## **Process Next**

The Process Next feature moves the selected job immediately to the processing queue. If another job is currently processing, the selected job for Process Next is processed immediately after.

# **Insert Tabs**

The Insert Tabs feature, which is accessed from Mixed Media Setup, allows you to create and insert tabs directly into documents. The feature allows you to input text for each tab and specify the location of the tab within the document.

Insert Tabs is only supported if the printer supports tab printing.

For information about using the Insert Tabs feature, see page 24.

# **Quick Doc Merge**

The Quick Doc Merge feature allows you to merge multiple files or jobs together so that they can be printed as a single job on the Fiery EXP4110.

To be merged into one job in Quick Doc Merge, documents must be either PostScript or PDF format. When merged into one job on the Fiery EXP4110, the job becomes PDF format.

#### TO USE QUICK DOC MERGE

1 To open Quick Doc Merge, select a job in the Active Jobs window and right-click, or choose Quick Doc Merge from the Actions menu.

The selected document is listed.

| Quick Doc Merge<br>Selected Documents to Merge | 3                        |
|------------------------------------------------|--------------------------|
| Name                                           | Loca Add from Networks   |
| Impose72.PDF                                   | Fiery Add from Fiery     |
|                                                | Move Up<br>Move Down     |
|                                                | Remove                   |
| Apply job properties to ea                     | ch document individually |
| Save QDM Job as:                               |                          |
|                                                | Save Cancel              |

#### Or, choose File > Import > Import Quick Doc Merge.

No selected jobs are listed.

| Quick Doc Merge                               |                   |
|-----------------------------------------------|-------------------|
| Selected Documents to Merge                   |                   |
| Name Loca                                     | Add from Networks |
|                                               | Add from Fiery    |
|                                               |                   |
|                                               | Move Up           |
|                                               | Move Down         |
|                                               | Remove            |
| Apply job properties to each document individ | ually             |
| Save QDM Job as:                              |                   |
|                                               |                   |
|                                               | Save Cancel       |

2 Click Add from Networks to browse and select PostScript or PDF files to import.

Click Add from Fiery to display a list of all PostScript and PDF files in the Fiery EXP4110 Hold queue.

- 3 When the jobs you have selected are listed, click Move Up or Move Down to change the order in which they are merged. Click Remove to remove a job.
- 4 Determine whether or not to select the "Apply job properties to each job individually" option.

The settings that apply (depending on whether or not this option is selected) are described in the following table:

|                         | "Apply job properties to each<br>job individually" selected | "Apply job properties to each job individually" not selected |
|-------------------------|-------------------------------------------------------------|--------------------------------------------------------------|
| Job properties          | Applied individually to each merged document                | Applied to merged job as a single job                        |
| Mixed Media<br>settings | Applied the same way to every document in merged job        | Applied to the absolute page count of the merged job         |
| Imposition              | Each document treated as a separate record of a VDP job     | Merged document treated as a single record of VDP job        |
| Duplex                  | Each document treated as a chapter start                    | No chapter starts applied                                    |

#### 5 Type a name for the merged document in the Save QDM job as field.

#### 6 Click Save.

The job is created and listed in the Active Jobs window.

# **COMMAND WORKSTATION, MACINTOSH EDITION**

Command WorkStation, Macintosh Edition allows operators of the Fiery EXP4110 (or users with Operator or Administrator privileges) to monitor and manage the print workflow of jobs on the Fiery EXP4110.

Command WorkStation, Macintosh Edition enables you to do the following:

- View the print status of jobs on the Fiery EXP4110.
- Hold, process, and print jobs.
- Override user-assigned print option settings.
- Preview the page content of a job.
- Reorder pages in a job and combine pages from different jobs.
- Create and use FreeForm master files for variable data printing.
- Archive job files.
- View Job Logs of recent print activity.

# Installing Command WorkStation, Macintosh Edition

Install Command WorkStation, Macintosh Edition on a Mac OS X computer that has a network connection to the Fiery EXP4110. For complete system requirements, see *Welcome*.

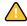

Before installing the utility, complete the preliminary procedures described in "Preparing for installation on Mac OS computers" on page 11.

#### TO INSTALL COMMAND WORKSTATION, MACINTOSH EDITION

- 1 Insert the User Software CD into the CD-ROM drive of the Mac OS X computer.
- 2 Open the OSX folder.
- 3 Double-click the CWS Macintosh Edition icon.
- 4 Follow the on-screen instructions to complete the installation.

# Configuring the connection to the Fiery EXP4110

The first time you start Command WorkStation, you are prompted to configure the connection to the Fiery EXP4110.

You can also edit the configuration whenever there is any change to your Fiery EXP4110 server or network, such as a changed server name or IP address. If you change Fiery EXP4110 Setup information, do so before you reconfigure the connection.

#### **BEFORE YOU BEGIN**

#### • Print the Fiery EXP4110 Configuration page.

For instructions on printing the Configuration page, see Configuration and Setup.

This page contains information you need when configuring the connection, such as the IP address of the Fiery EXP4110. For TCP/IP installations, you can use the DNS name instead of the IP address. Make sure the Fiery EXP4110 is already registered in a Domain Name Server (DNS) on your network. For more information, consult your network system administrator.

#### TO CONFIGURE THE CONNECTION FOR COMMAND WORKSTATION, MACINTOSH EDITION

1 To start Command WorkStation, Macintosh Edition, open the Go: Applications: CWS Macintosh Edition folder on the Mac OS X hard disk and double-click the CWS Macintosh Edition icon.

The Available Servers dialog box appears, displaying all servers found in the local subnet.

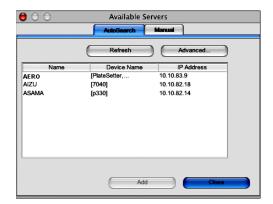

2 If no Fiery EXP4110 servers were found, click the Manual tab to search by DNS name or IP address. Type the DNS name or IP address and click Add to add the server to the Available Servers list.

| $\Theta \Theta \Theta$    | Available S         | bervers |       |
|---------------------------|---------------------|---------|-------|
|                           | AutoSearch          | Manual  |       |
|                           |                     |         |       |
|                           |                     |         |       |
| Enter the Server DNS nam  | me or IP            |         |       |
| address exactly as config | gured on the Server |         |       |
|                           |                     |         |       |
| 10.10                     | 0.10.101            |         |       |
|                           |                     |         |       |
|                           |                     |         |       |
|                           |                     |         |       |
|                           |                     |         |       |
|                           |                     |         |       |
|                           |                     |         |       |
|                           | Ad                  |         | Close |
|                           |                     |         | 0000  |

**3** Click the Auto Search tab and then click Advanced to search by either a range of IP addresses or the IP address and subnet mask.

All available servers are displayed in the Available Servers list.

4 Select the Fiery EXP4110 server you want to use and click Add.

The selected Fiery EXP4110 server is displayed in the Login Server list.

| $\Theta \circ \circ$                                         |           |
|--------------------------------------------------------------|-----------|
| Server List                                                  |           |
| Name                                                         |           |
| SERVER-128177 (10.11.147.142)<br><device_name></device_name> | Login     |
| SERVER-163278 (10.11.147.61)<br><device_name></device_name>  | Login     |
| Remove Add                                                   | $\supset$ |
|                                                              | Close     |

5 Click the key to the left of the server name.

The Log In dialog box appears.

| 😝 🔿 🔿 Login.                      | SERVER-128177 |
|-----------------------------------|---------------|
| <ul> <li>administrator</li> </ul> |               |
| O operator                        |               |
| O guest                           |               |
|                                   |               |
|                                   |               |
|                                   |               |
|                                   |               |
|                                   |               |
|                                   | Cancel Login  |
|                                   | Counter Logan |

- 6 Select administrator, operator, or guest and type the appropriate password, if required, in the text field to the right of the key.
- 7 Click Login.

Your computer is connected to the server.

For information about setting passwords and the default Administrator password for the Fiery EXP4110, see *Configuration and Setup*.

To modify the Command WorkStation connection to the Fiery EXP4110, you must remove the server from the Login Server list and follow the procedure for configuring the connection.

# Using Command WorkStation, Macintosh Edition

Once you install and configure Command WorkStation, you can begin using it to monitor and manage jobs on the Fiery EXP4110.

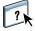

Complete instructions on how to use the Command WorkStation features are provided in Command WorkStation Help.

#### TO ACCESS COMMAND WORKSTATION HELP

#### 1 Start Command WorkStation.

Select the Fiery EXP4110 in the server list and log on to the server.

For information about the default Administrator password for the Fiery EXP4110, see *Configuration and Setup*.

| 0 0          |        |                |                      |               | C       | ommand      | Workstat | tion      |            |      |                               |                   |
|--------------|--------|----------------|----------------------|---------------|---------|-------------|----------|-----------|------------|------|-------------------------------|-------------------|
| Print Print  |        | iss/Hold I     | <b>X</b> .<br>Delete | Archive       | Rreview | Proper      |          |           |            |      |                               |                   |
| Active Jobs  | E AERO | <b>b</b>       |                      |               |         |             | Tota     | I Jobs 44 | Held Jobs  | 44   | Activity                      |                   |
| Job Status   | Ja     | b Title        |                      | User          |         | Date/Time   |          |           | Copies     |      | <ul> <li>Spooling</li> </ul>  |                   |
| leid         | C      | F31_TEST.p     | s                    | MichaelP      |         | 3/13/05 11  | :22 AM   |           | 1          | 0    |                               |                   |
| leid         | C      | Spanish Bal    | lerin                | Administrator |         | 3/13/05 11  | :33 AM   |           | 1          |      |                               | en 4              |
| leid         | C      | BrianKiller_N  | юм                   | Administrator |         | 3/13/05 11  | :13 AM   |           | 1          | U    |                               | 101               |
| leid         | C      | 04SWOP_n       | 1a                   | Administrator |         | 3/14/05 8:5 | 58 AM    |           | 1          | - 11 |                               | 01                |
| leid         | C      | C08.Cookies    | s.ps                 | MichaelP      |         | 3/13/05 11  | :18 AM   |           | 1          | - 11 | <ul> <li>Processin</li> </ul> | q                 |
| leid         | C      | C12.Dirtbike   | _NO                  | MichaelP      |         | 3/13/05 11  | :19 AM   |           | 1          | - 11 |                               |                   |
| leld         | C      | BrianKiller.pr | 8                    | MichaelP      |         | 3/13/05 11  | :12 AM   |           | 1          |      |                               |                   |
| leld         | C      | C09.Castle.p   | ps                   | MichaelP      |         | 3/13/05 11  | :18 AM   |           | 1          |      |                               |                   |
| leld         | C      | C04.GDROF      | PS.                  | MichaelP      |         | 3/13/05 11  | :17 AM   |           | 1          |      |                               |                   |
| leld         | C      | C05.RESOL      | .PS                  | MichaelP      |         | 3/13/05 11  | :17 AM   |           | 1          |      |                               |                   |
| leld         | C      | C15.Hifred.p   | s                    | MichaelP      |         | 3/13/05 11  | :20 AM   |           | 1          | -    |                               |                   |
| leld         | C      | C19.yellowta   | il.ps                | MichaelP      |         | 3/13/05 11  | :21 AM   |           | 1          | Ŧ    |                               |                   |
|              |        |                |                      |               | _       |             |          |           | ) 4        | •    | ✓ Printing                    |                   |
|              |        |                |                      |               |         |             |          |           | Total Jobs |      | • Prending                    |                   |
| Archived J   | obs    |                |                      |               |         |             |          |           | Total 3005 |      | Engine Under                  | Oceration         |
|              | User   | Date/T         | ime                  | Copies        | s       | Size        |          |           |            |      | Eligite Olidei                | Operation         |
|              |        |                |                      |               |         |             |          |           |            |      |                               |                   |
|              |        |                |                      |               |         |             |          |           |            |      | ▼ General In                  |                   |
|              |        |                |                      |               |         |             |          |           |            |      |                               | 10                |
|              |        |                |                      |               |         |             |          |           |            |      | Hard Drive                    |                   |
|              |        |                |                      |               |         |             |          |           |            |      | O 25                          | 50 75 100         |
|              |        |                |                      |               |         |             |          |           |            |      |                               |                   |
|              |        |                |                      |               |         |             |          |           |            |      | total: 32.3 GB                | available: 27.4 G |
|              |        |                |                      |               |         |             |          |           |            |      | Memory                        |                   |
|              |        |                |                      |               |         |             |          |           |            |      | O 25                          | 50 75 100         |
|              |        |                |                      |               |         |             |          |           |            |      |                               |                   |
| Printed Jobs |        |                |                      |               |         | Form Mas    |          | Job Log   |            |      | P                             |                   |

2 Choose Help from the CWS Mac OS menu.

### **Schedule Printing**

The Schedule Printing feature allows you to set a specific date and time for printing a job. Assign Schedule Printing settings to a job from the following areas:

- Job Properties window in Command WorkStation, Macintosh Edition (see Command WorkStation Help and the following procedures)
- Active Jobs window in Command WorkStation, Macintosh Edition (see the following procedures)

TO SCHEDULE A JOB FOR PRINTING FROM THE ACTIVE JOBS WINDOW

- 1 Select a job in the Active Jobs window and choose Schedule Printing from the Actions menu.
- 2 Specify the date and time when you want the job printed and click OK.

TO SCHEDULE A JOB FOR PRINTING FROM THE JOB PROPERTIES WINDOW

- 1 Select a job in the Active Jobs window and choose Properties from the Actions menu.
- 2 Expand the Job tab.
- 3 Click the text field to the right of Schedule Printing, specify the date and time when you want the job printed, and then click OK.

**NOTE:** Display the scheduled date and time by adding a Schedule Printing information column to the Active Jobs window. For information about adding information columns, see Command WorkStation Help.

# Troubleshooting

To troubleshoot basic connection and software problems with Command WorkStation, see the following sections. For additional troubleshooting information, see Command WorkStation Help.

#### Command WorkStation cannot connect to the Fiery EXP4110

If you are unable to connect to the Fiery EXP4110, or are unable to find the Fiery EXP4110 from your computer, the network administrator may need to troubleshoot your network connections, and check settings on the servers you use for printing. If settings have changed, it may be necessary to reconfigure the Fiery EXP4110.

For example, if your Novell network environment has changed by either removing or renaming objects, or if accounts or permissions are changed, the Fiery EXP4110 administrator may have to edit settings or enter new settings in IPX (Novell) Setup to reflect the new configuration.

If you are able to connect to the Fiery EXP4110 with another utility, you may need to reconfigure the Command WorkStation connection to the Fiery EXP4110 (see page 50).

If you have configured the Fiery EXP4110 and set up client computers and network servers according to guidelines in *Configuration and Setup*, try printing a Test Page.

If you can print the Test Page but still cannot print a document from a remote computer, contact the system administrator to troubleshoot the network connection.

If you are unable to connect and cannot print a Test Page, check the Fiery EXP4110 Control Panel.

### **Command WorkStation does not respond**

Use the following troubleshooting guidelines if Command WorkStation is unresponsive.

#### IF THE COMMAND WORKSTATION WINDOWS DO NOT UPDATE

- 1 Log off and then quit Command WorkStation.
- 2 Restart Command WorkStation or restart the computer.

If the Command WorkStation windows do not update, or no jobs are displayed, and the mouse has no effect (you cannot select a job or a window, use a Control-click command, or select a menu item), the Fiery EXP4110 is offline or network communication has failed.

#### TO FORCE AN EXIT FROM COMMAND WORKSTATION

- **1** Press Command-Option-Escape and use the Force Quit Applications dialog box to close Command WorkStation.
- 2 At the Fiery EXP4110, disconnect and reconnect the network cable, and try printing a Test Page or Configuration page.
- 3 If that fails, restart the Fiery EXP4110.

# **D**OWNLOADER

Downloader allows you to transfer job files and fonts from your computer to the Fiery EXP4110. With Downloader, you can do the following:

- Check the print status of the Fiery EXP4110.
- Manage fonts on the Fiery EXP4110 hard disk.
- Send the following types of files directly to the Fiery EXP4110 for printing, without opening the application in which they were created:
  - PostScript (PS)
  - Encapsulated PostScript (EPS)
  - Creo Variable Print Specification (VPS)
  - Tagged Image File Format (TIFF)
  - Portable Document Format (PDF)

# **Installing Downloader**

To install and use Downloader, you must have a Windows computer with a network connection. For detailed system requirements, see *Welcome*.

The installers for Downloader are located on the User Software (Utilities) CD.

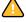

Before installing the utility, complete the preliminary procedures described on pages 10 and 11.

### TO INSTALL DOWNLOADER ON A WINDOWS COMPUTER

- 1 Insert the User Software (Utilities) CD into the CD-ROM drive of the computer.
- 2 Open the Fiery Downloader folder.
- 3 Double-click the setup.exe icon.
- 4 Follow the on-screen installation instructions.

# Configuring the connection to the Fiery EXP4110

The first time you start Downloader, you must configure the connection to the Fiery EXP4110.

#### **B**EFORE YOU BEGIN

• Print the Fiery EXP4110 Configuration page.

For instructions on printing the Configuration page, see *Configuration and Setup*.

This page contains information you need when configuring the connection, such as the IP address of the Fiery EXP4110. For TCP/IP installations, you can use the DNS name instead of the IP address. Make sure the Fiery EXP4110 is already registered in a Domain Name Server (DNS) on your network. For more information, see the documentation that accompanies your network system.

#### TO CONFIGURE THE CONNECTION FOR DOWNLOADER

- 1 Start Downloader.
- 2 If the No Fierys Configured dialog box appears, click OK. If the Choose Printer Device dialog box appears, click Add.
- 3 Type the appropriate information for the Fiery EXP4110.

**Nickname:** Type a name for the Fiery EXP4110. This name does not have to match the actual Server Name of the Fiery EXP4110.

**NOTE:** The nickname cannot contain the following characters: [] \_ " ' <space> <tab>

Protocol: Choose the type of network protocol you are using from the menu.

Server Name: Type the IP address (or DNS name) of the Fiery EXP4110.

**New Device:** Type the name of the device the Fiery EXP4110 is connected to: 4110.

| Add New Server  | r         | × |
|-----------------|-----------|---|
| Nicknam         | e         |   |
| Communication 1 | Гуре      |   |
| Protocol        | TCP/IP    | ] |
| Server Name     |           |   |
|                 |           |   |
|                 |           |   |
| New Device      | Add       |   |
| Devices         |           |   |
|                 | Remove    |   |
|                 |           |   |
|                 |           |   |
|                 |           |   |
|                 | 0K Cancel |   |

NOTE: Type 4110 exactly as shown; the device name is case-sensitive.

4 When you have entered all the information, click Add.

#### 5 With the device name (4110) selected in the Devices list, click OK.

The Fiery EXP4110 appears in the list of Available Servers. The first line of the entry displays the nickname you assigned the server, followed by the protocol you chose. The second line displays the device name.

| Choose Printer Device               |                    |
|-------------------------------------|--------------------|
| Available Servers Protocol          |                    |
| Aero [TCP/IP]     devicename>     1 | Add  Remove Modify |
| OK Cancel                           |                    |

6 With the device name selected in the list of Available Servers, click OK to begin using the utility.

Modify the configuration whenever there is any change to your Fiery EXP4110 server or network, such as a server name or IP address. If you change Fiery EXP4110 Setup information, do so before reconfiguring the connection.

1 Device name of the Fiery EXP4110 (4110) TO MODIFY THE CONFIGURATION

- 1 To edit information for a Fiery EXP4110 in the list of available servers, select the Fiery EXP4110 by its nickname and click Modify.
- 2 Make the necessary changes in the Modify Server Settings dialog box and click OK.
- **3** To add a new Fiery EXP4110 to the list of available servers, click Add. Configure the Add New Server dialog box as outlined in steps 3 through 5 in the previous procedure.
- 4 To remove a Fiery EXP4110, select the Fiery EXP4110 by its nickname and click Remove.

**NOTE:** The nickname cannot be modified.

# **Using Downloader**

### Viewing print status

Use the following procedure to check the print status of the Fiery EXP4110.

#### TO VIEW PRINT STATUS WITH DOWNLOADER

- 1 Double-click the Fiery Downloader icon or choose Fiery Downloader from the Start > Programs > Fiery menu.
- 2 Select the Fiery EXP4110 in the Chooser window and click OK.

The Fiery Downloader status window appears, displaying the Fiery Downloader toolbar, menus, and status bar.

| 1 | Displays server status and |
|---|----------------------------|
|   | user and document name of  |
|   | the job currently printing |

- 2 Displays server status and user and document name of the job currently processing
- 3 Dynamically displays the progress of the job
- 4 Displays the amount of available disk space

| 🔮 Fiery Downloader 📃                          |     |
|-----------------------------------------------|-----|
| File Window Help                              |     |
|                                               |     |
| 😃 Aero Status                                 |     |
| 🔝 Downloader                                  |     |
| Print Status – (1)<br>Status : Idle<br>User : |     |
| Document:                                     |     |
| RIP Status - 2                                |     |
| Status: Idle                                  |     |
| User:                                         |     |
| Document:                                     |     |
| 🕞 Download Progress – (3)                     | - 1 |
| Downloading :                                 |     |
|                                               |     |
| 🕝 Hard Disk — (4)                             |     |
| Hard Disk 33628 MB 33138 MB Free              |     |
|                                               |     |
| Ready                                         | NIM |

| D (                    | C ·          | • 1          | . 11 .     | .1 .       | C.1 · 1      |
|------------------------|--------------|--------------|------------|------------|--------------|
| Buttons for some menu  | functions at | nnear in the | toolbar at | the top of | t the window |
| Duttono foi sonne menu | rancerono up | ppeur m me   | tooloui ut | the top of | i the mindom |

| 8, |  |
|----|--|
|    |  |

Гр I

Download

Status

Open

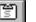

Font List About Fiery Downloader

(Windows only)

| Click to download a file or font to the Fiery EXP4110.                                                            |
|----------------------------------------------------------------------------------------------------|
| If you are viewing the Font List, click to display<br>the status window for the current Fiery EXP4110.            |
| If you are viewing the status window, click to display<br>a list of printer fonts on the Fiery EXP4110 hard disk. |
|                                                                                                    |

Click to connect to a different Fiery EXP4110.

Click to view version information about Downloader.

- 3 To view font information in the window, click the Font List button or choose Font List from the File menu.
- 4 To select a different Fiery EXP4110, choose Open from the File menu or click the Open button.
- 5 Select the Fiery EXP4110 in the dialog box that appears and click OK.
- 6 To close the status window, choose Close from the File menu. To quit Downloader, choose Exit from the File menu.

### Downloading files and printer fonts

You can download a variety of file types, as well as fonts, to the Fiery EXP4110. You can specify a limited number of print option settings for the files you download.

#### TO DOWNLOAD A FILE OR FONT WITH DOWNLOADER

1 Generate a file.

You can save a PostScript or PDF file by selecting the appropriate option in the application's Print dialog box. With some applications, you can also save EPS and TIFF files.

If you experience problems printing EPS files with Downloader, print the file directly from the application in which you created it.

2 Start Downloader.

3 Choose Download from the File menu or click the Download button.

| Select Files to Download                                   | ? 🛛              |
|------------------------------------------------------------|------------------|
| Look in: 📋 My Documents 🗨                                  | ⊨ 🗈 💣 💷•         |
| C Adobe<br>My eBooks<br>My Music<br>My Pictures<br>TestOne |                  |
| File name:                                                 |                  |
| Files of type: All Known Formats                           | ▼ Cancel         |
| Connection Type : Print Queue                              | Download File(s) |
|                                                            | Add File(s)      |
|                                                            | Remove File(s)   |
|                                                            | Options          |
|                                                            |                  |

#### 4 Choose the file type to display from the Files of type menu.

All Known Formats lists all files in formats supported by Downloader.

NOTE: Choose All Files for TIFF files.

You can download files and fonts in the same batch. If the fonts are used by files in the same batch, the fonts download first.

#### 5 Choose the Connection Type to which you download the files.

The options available to you in this menu depend on the setup at your site. The potential selections are Print queue, Hold queue, and Direct connection. If your administrator has not enabled one or more of these connections, you cannot select it.

You cannot print PDF or TIFF files with the Direct connection. If you choose the Direct connection, the job is spooled to the Print queue and then printed. If the Print queue is not enabled, the job is spooled to the Hold queue and must be released for printing by the operator.

**NOTE:** To download fonts, you must use the Direct connection (make sure the Direct connection is published on the Fiery EXP4110). If you do not have access to the Direct connection, you must embed any special fonts used by the file when you generate it.

#### 6 Select the file name and click Add File(s).

The File name field displays the name of the selected file before you click Add.

You can navigate to different drives and folders to select files to download.

To select multiple sequential files, select the first file and Shift-click the last file. Control-click to select multiple non-sequential files.

If you change your mind about a file, select the file name in the Files to Download list and click Remove File(s).

- 7 To change the attributes of a file to be downloaded, select it and click Options.
- 1 PostScript Options dialog box
- 2 PDF Options dialog box

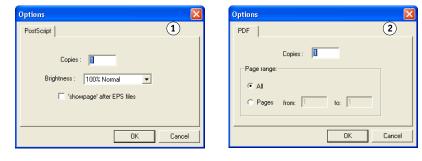

8 Specify the following information in the dialog box and click OK.

The options you set apply only to the selected file. You can set different options or leave the default settings for each file.

**Copies:** Type the number of copies.

**Brightness** (PostScript and EPS files only): If a file appears to be too dark or too light, change the Brightness setting. Choose 85% for a substantially lighter image, 115% for a substantially darker image, or one of the options in between.

**NOTE:** Some applications, including Adobe Photoshop, provide transfer functions that allow you to specify density settings for an image. If the file you are printing includes transfer functions, the Fiery Downloader Brightness option has no effect. For more information about using transfer functions, see the documentation that accompanies your application.

'showpage' after EPS files (PostScript and EPS files only): In most cases, you do not need to use this option. Select the 'showpage' option only if an EPS file fails to print without it. This option adds a 'showpage' PostScript language command at the end of the print job. Some applications omit this necessary PostScript language command when they generate EPS files. Select this option when printing EPS files generated by these applications. If you select this option unnecessarily, extra blank pages might print.

If you experience problems printing EPS files with Downloader, you can print the file directly from the application in which you created it.

Page range (PDF files only): Specify the page range you want to print.

- 9 Click Download File(s).
- 10 To cancel downloading, press Escape.

TO CREATE A FONT BACKUP

- 1 Start Downloader.
- 2 Choose Back up fonts from the File menu.
- 3 Type the Administrator password for the Fiery EXP4110, if required.

4 Browse to the location in which to save the fonts.

| Select directory                    |                      |
|-------------------------------------|----------------------|
| Directories:                        | ОК                   |
| e:\\fiery\fiery downloader          | Cancel               |
| Program Files Fiery Fiery Downloade |                      |
|                                     | Create               |
| Drives:                             |                      |
| Required Space: 1                   | 12709 KB<br>18716 KB |

- 5 Create a new folder by clicking Create.
- 6 Click OK.

The font backup file is saved.

#### TO RESTORE FONTS

- 1 Start Downloader.
- 2 Choose Restore fonts from the File menu.
- 3 Type the Administrator password for the Fiery EXP4110, if required.
- 4 Open the font backup file from the saved location and click OK.

This replaces all the user fonts on the Fiery EXP4110.

### Managing printer fonts

The Fiery EXP4110 includes 136 PostScript fonts. In addition, two Adobe Multiple Master fonts are included and used for font substitution in PDF files.

For a complete list of fonts, display the Font List (see page 66).

Before downloading a file that uses fonts not resident on the Fiery EXP4110, you must download the fonts (unless the fonts are embedded in the file). To see what fonts are resident on the Fiery EXP4110, choose Font List from the File menu or click the Font List button (see page 62).

You can download fonts only via the Direct connection. If you do not have access to the Direct connection, you must embed any special fonts used by the file when you generate it.

The screen fonts that correspond to the printer fonts installed on the Fiery EXP4110 are not automatically installed on your Windows system.

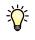

Downloader cannot download TrueType fonts. If you use TrueType fonts in Windows, convert them to Adobe Type 1 before printing. For Windows 2000/XP/Server 2003, click the PostScript tab of the Fiery EXP4110 Printing Preferences dialog box and select TrueType Font Setting > Download as Softfont.

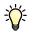

You can change font settings in the printer driver to suit your printing needs. For more information, see the printer driver Help menu.

#### TO VIEW FONT INFORMATION, UPDATE, PRINT, AND DELETE FONTS

• Choose Font List from the File menu or click the Font List button.

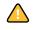

If the Direct connection is not published, you cannot view the Font List or perform any of the tasks described in this procedure. For information about publishing the Direct connection, see *Configuration and Setup* or consult your administrator.

The Font List window includes Update, Print, and Delete buttons. The printer fonts included with the Fiery EXP4110 (resident fonts) are locked. Locked fonts appear with a Lock icon next to the name and cannot be deleted.

| 2 | ) (          | ero Font List          |          | 2 | Ŀŝ       |
|---|--------------|------------------------|----------|---|----------|
|   |              |                        | <b>N</b> | Ś | <b>S</b> |
|   | Ê            | AdobeSansMM            |          |   | ^        |
|   | Ê            | AdobeSerifMM           |          |   |          |
|   | Ê            | AlbertusMT             |          |   | _        |
|   | Ê            | AlbertusMT-Italic      |          |   |          |
|   | Ê            | AlbertusMT-Light       |          |   |          |
|   | Ê            | AntiqueOlive-Bold      |          |   |          |
| 4 | $\mathbf{i}$ | AntiqueOlive-Compact   |          |   |          |
| Μ | ~            | AntiqueOlive-Italic    |          |   |          |
|   | Ê            | AntiqueOlive-Roman     |          |   |          |
|   | Ê            | Apple-Chancery         |          |   |          |
|   | Ê            | Arial-BoldItalicMT     |          |   |          |
|   | Ê            | Arial-BoldMT           |          |   |          |
|   | Ê            | Arial-ItalicMT         |          |   |          |
|   | Ê            | ArialMT                |          |   |          |
|   | Ê            | AvantGarde-Book        |          |   |          |
|   | Ê            | AvantGarde-BookOblique | •        |   | ~        |
| - |              |                        |          |   |          |

- 1 Click to update the information in the Font List window
- 2 Click to print the Font List to the Print queue
- 3 Select a font and click here to delete it
- 4 Lock icon

# **HOT FOLDERS**

Hot Folders is a utility that allows you to store and reuse frequently used print options when printing PostScript and PDF files on the Fiery EXP4110. With Hot Folders, you can do the following:

- Create special folders (Hot Folders) that assign specific print settings and print queues to jobs.
- Print jobs to the Fiery EXP4110 by dragging and dropping them onto hot folders on your computer's desktop.
- Monitor the status of jobs sent to hot folders.

# **Installing Hot Folders**

To install and use Hot Folders, you need a Windows computer with a network connection. For detailed system requirements, see *Welcome*.

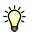

To use Hot Folders from a Mac OS computer, ask the network administrator to share Hot Folders from a Windows 2000, Windows XP, or Windows Server 2003 server. Hot Folders is only available on Mac OS X.

The installer for Hot Folders is located on the User Software (Utilities) CD.

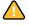

Before installing the utility, complete the preliminary procedures described in "Preparing for installation on Windows computers" on page 10.

#### TO INSTALL HOT FOLDERS

- 1 Insert the User Software CD into the CD-ROM drive of the computer.
- 2 Open the EFI Hot Folders folder (Windows).

Open the OSX folder (Mac OS X).

- 3 Double-click the setup.exe icon (Windows) or the EFI Hot Folders Installer icon (Mac OS X).
- 4 Follow the on-screen installation instructions.

# **Using Hot Folders**

Complete instructions on how to use the standard Hot Folders features are provided in Hot Folders Help.

### TO ACCESS HOT FOLDERS HELP

1 Start Hot Folders.

?

2 Choose Help > EFI Hot Folders Help.

# **VDP RESOURCE MANAGER**

VDP Resource Manager allows you to do the following:

- Search for global objects used in variable data printing.
- Delete global objects used in variable data printing.

# Installing VDP Resource Manager

To install and use VDP Resource Manager, you must have a Windows or Mac OS computer. For detailed system requirements, see *Welcome*.

The installer for VDP Resource Manager is located on the User Software CD.

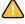

Before installing the utility, complete the preliminary procedures described in "Preparing for installation on Windows computers" on page 10 and "Preparing for installation on Mac OS computers" on page 11.

#### TO INSTALL VDP RESOURCE MANAGER ON A WINDOWS COMPUTER

- 1 Insert the User Software (Utilities) CD into the CD-ROM drive of the computer.
- 2 Open the Fiery VDP Resource Manager folder.
- 3 Double-click the setup.exe icon.
- 4 Follow the on-screen installation instructions.

TO INSTALL VDP RESOURCE MANAGER ON A MAC OS X COMPUTER

- 1 Insert the User Software (Utilities) CD into the CD-ROM drive of the computer.
- 2 Open the Mac OSX folder.
- 3 Double-click the Fiery VDP Resource Manager OSX icon.
- 4 Follow the on-screen installation instructions.

# Configuring the connection to the Fiery EXP4110

The first time you start VDP Resource Manager, you must configure the connection to the Fiery EXP4110.

#### **B**EFORE YOU BEGIN

#### • Print the Fiery EXP4110 Configuration page.

For information about printing the Configuration page, see Configuration and Setup.

This page contains information you need when configuring the connection, such as the IP address of the Fiery EXP4110. For TCP/IP installations, you can use the DNS name instead of the IP address. Make sure that the Fiery EXP4110 is registered in a Domain Name Server (DNS) on your network. For more information, consult your network system administrator.

#### TO CONFIGURE THE CONNECTION FOR VDP RESOURCE MANAGER

#### 1 Click Start, choose Programs, and then click Fiery VDP Resource Manager in the Fiery folder.

The Available Servers dialog box displays all Fiery EXP4110 servers in the local subnet.

| vailable Servers |                           |            |
|------------------|---------------------------|------------|
| AutoSearch Manu  | al                        |            |
|                  | Refresh                   | Advanced   |
| Name             | Device Name               | IP Address |
| Aero             | <devicename></devicename> |            |
| Bailey           | <devicename></devicename> |            |
|                  |                           |            |
|                  | Add                       | Close      |

2 To locate a server by its IP address, click the Manual tab, type the IP address, and then click Add.

The server appears in the Available Servers dialog box.

| Available Serve | 216                                                       | × |
|-----------------|-----------------------------------------------------------|---|
| AutoSearch      | Manual                                                    |   |
|                 | rver DNS name or IP<br>actly as configured on the Server. |   |
|                 | Add Close                                                 |   |

- **3** To locate the Fiery EXP4110 by a range of IP addresses or by the IP address and subnet mask, click the Auto Search tab, and then click Advanced.
- 4 Click the IP Range tab or the Subnet tab.

| Advanced S | earch  |            | Adv | vanced Sea                     | arch                 |         |        |
|------------|--------|------------|-----|--------------------------------|----------------------|---------|--------|
| IP Range   | Subnet |            | F   | Range !                        | Subnet               |         |        |
| From IP    | Add    | IP Range   |     | rom IP<br>Subnet<br>255.255.25 | 5.0<br>Add<br>Remove | P Range |        |
|            |        | Cancel Sea | rch |                                | Γ                    | Cancel  | Search |

5 To search by a range of IP addresses, type the information in the From IP and To IP fields, click Add, and then click Search.

To search by IP address and subnet mask, type the information in the From IP and Subnet fields, click Add, and then click Search.

All available servers are displayed in the Available Servers dialog box.

6 Select the servers that you want and click Add.

All connected servers are displayed in the Fiery Servers list in the Fiery VDP Resource Manager dialog box.

#### TO MODIFY THE CONFIGURATION FOR VDP RESOURCE MANAGER

1 Click Start, choose Programs, and then click Fiery VDP Resource Manager in the Fiery folder.

All servers you connected to previously are displayed.

- 2 To remove a server, choose Disconnect from the Server menu.
- 3 To add a server, choose Connect from the Server menu and follow the procedure "To configure the connection for VDP Resource Manager" on page 71.

# Using VDP Resource Manager

?

Complete instructions on how to use VDP Resource Manager are provided in Resource Manager Help.

TO ACCESS VDP RESOURCE MANAGER HELP

- 1 Start VDP Resource Manager.
  - 2 Choose Help > Resource Manager Help.

# **WEBTOOLS**

WebTools allow you to manage your Fiery EXP4110 remotely from the Internet or your company's intranet. The Fiery EXP4110 has its own home page, where you can select the following WebTools:

- **Home** provides current information about the jobs processing and printing on the Fiery EXP4110.
- **Configure** allows the Fiery EXP4110 administrator to view and modify Setup options remotely from a Windows computer.
- **Print** allows remote users to download PostScript, EPS, PDF, TIFF, and ASCII files directly to the Fiery EXP4110.
- **Downloads** allows remote users to download installers (for drivers, PPDs, and other Fiery EXP4110 software) directly from the Fiery EXP4110.

# Setting up WebTools

WebTools are resident on the Fiery EXP4110 hard disk and do not require special installation. However, WebTools do require initial setup by the Fiery EXP4110 Administrator.

In order for network users to access and use WebTools, the Administrator must set specific options in Network Setup and Printer Setup. For information about these specific Setup options, see *Configuration and Setup*.

The Administrator also must prepare each user's computer to communicate with the Fiery EXP4110 over the Internet or intranet.

#### TO SET UP CLIENT COMPUTERS TO USE WEBTOOLS

- 1 Enable TCP/IP networking.
- 2 Make sure the workstation has a valid, unique IP address.
- 3 Make sure a supported Internet browser is installed on the computer.

For more information about supported browsers, see Welcome.

4 Make sure Java is enabled in your Internet browser.

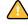

In addition, complete the preliminary procedures described in "Preparing for installation on Windows computers" on page 10.

**NOTE:** If the client computer is running Windows XP with Service Pack 2 (SP2) installed, Pop-up Blocker is turned on by default. With this function turned on, a warning message appears when you access WebTools, and your access to WebTools is denied. To gain access, do one of the following:

- Change the Pop-up Blocker setting by clicking the warning message and choosing from one of the selections that appears.
- Turn off Pop-up Blocker in Internet Explorer from the Tools menu or in Internet Options.

For more information, see Internet Explorer Help, or the documentation that accompanies Windows.

# Accessing the WebTools home page

Use your Internet browser to access WebTools. For complete information about browser and system requirements, see *Welcome*.

- 1 Start your Internet browser.
- 2 Type the IP address or DNS name of the Fiery EXP4110.

The Fiery EXP4110 home page appears.

3 Click the tab for the WebTool that you want to use.

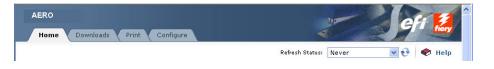

# Using WebTools

The following sections describe how to use the WebTools.

#### Home

Home allows you to view jobs that are currently processing and printing on the Fiery EXP4110. Printing and processing information is updated every 30 seconds.

The Home window is automatically closed when you choose a different destination in your browser. Use the Float option to leave the Home window open to continue checking the status of the Fiery EXP4110. As long as you keep the Home window open, it is dynamically updated every 30 seconds.

For complete instructions on how to use Home, see WebTools Home Help.

### Configure

Configure allows the Fiery EXP4110 administrator to view and modify Setup options remotely from a Windows computer. For complete information about using Configure, see *Configuration and Setup*.

Before using Configure, complete the Configure preparation procedure described in "Preparing for installation on Windows computers" on page 10.

For complete instructions on how to use Configure, see WebTools Configure Help.

### Print

Print allows you to send PostScript (PS), Encapsulated PostScript (EPS), Tagged Image File Format (TIFF), and Portable Document Format (PDF) files directly to the Fiery EXP4110 without using the application in which the files were created.

?

For complete instructions on how to use Print, see WebTools Print Help.

## **Downloads**

The Downloads WebTool allows you to download installers (for drivers, PPDs, and other Fiery EXP4110 software) directly from the Fiery EXP4110.

For complete instructions on how to use Downloads, see WebTools Downloads Help.

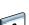

?

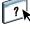

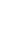

## INDEX

# INDEX

# A

Acrobat 31, 32 Adobe Acrobat 31, 32 Adobe Photoshop 64 Align Trays 18

### С

chapter definition for jobs 21 Configure 78 configuring 76 Command WorkStation, Macintosh Edition 50 Command WorkStation, Windows Edition 14 Downloader 59 server 78 VDP Resource Manager 71 WebTools 76 conventions 8 cover media 22 Creo VPS files 57

# D

demoting jobs 41 device name 60 Direct connection 63, 65 DNS name 14, 50, 59, 71 Domain Name Server, *see* DNS dongle 30 downloading files 62, 78 fonts 62, 65 jobs 62 downloading software 78 Downloads WebTool 78 drag-and-drop printing 67

### Ε

Enfocus PitStop plug-in 31, 32 EPS (Encapsulated PostScript) files 57, 64

# F

font list displaying 62, 66 printing 62, 66 fonts downloading and managing 63 installer for Mac OS 11 installing 11 printer fonts 11 printer fonts 0 server 66 screen fonts 11

# G

global objects, in VDP 69

### Η

Home WebTool 78

## Ι

icons in documentation 8 imposing jobs 29 imposition layouts 29 Insert Tabs 24 inserting tabs 24 installing Acrobat 31, 32 Command WorkStation, Macintosh Edition 49 Command WorkStation, Windows Edition 13 Hot Folders 67 Impose 30 PitStop 31, 32 screen and printer fonts 11 VDP Resource Manager 70

# J

Java 13, 76 Java JRE 10 job queue, reordering 41 job reordering 41

### jobs

chapter definitions 21 cover media 22 downloading 62 mixed media definitions 20 rush printing 43 scheduling 44, 53 VDP 29

### М

Mac OS fonts 11 media definitions 20 Mixed Media 20

## P

paper definitions 20 PDF files 63 downloading 57 Photoshop 64 PitStop plug-in 31, 32 PostScript files downloading 57 Print 78 printer fonts 11 printing font list 62, 66 frequently used print options 67 promoting jobs 41

### R

remote setup 78 Reorder Jobs 41 Rush Printing 43

# S

Schedule Printing 44, 53 screen fonts 11 server setup 78 software protection key 30 Sun Java JRE 10

# Т

tab insertion 24 tab media 24 TCP/IP 14, 50, 59, 71 terminology 8 TIFF files 57, 63 transfer functions 64 tray alignment 18 troubleshooting Command WorkStation, Macintosh Edition 55 Command WorkStation, Windows Edition 27

# V

variable data printing, *see* VDP jobs VDP jobs downloading 57 imposing 29 managing global objects 69 VPS files 57

### W

WebTools 76 Configure 78 Downloads 78 Home 78 home page 77 Print 78